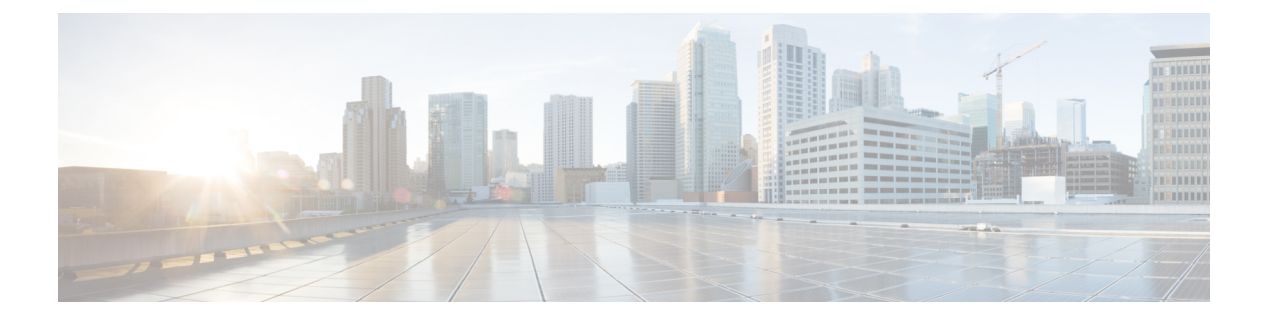

# ネットワーク

### 表 **<sup>1</sup> :** 機能の履歴

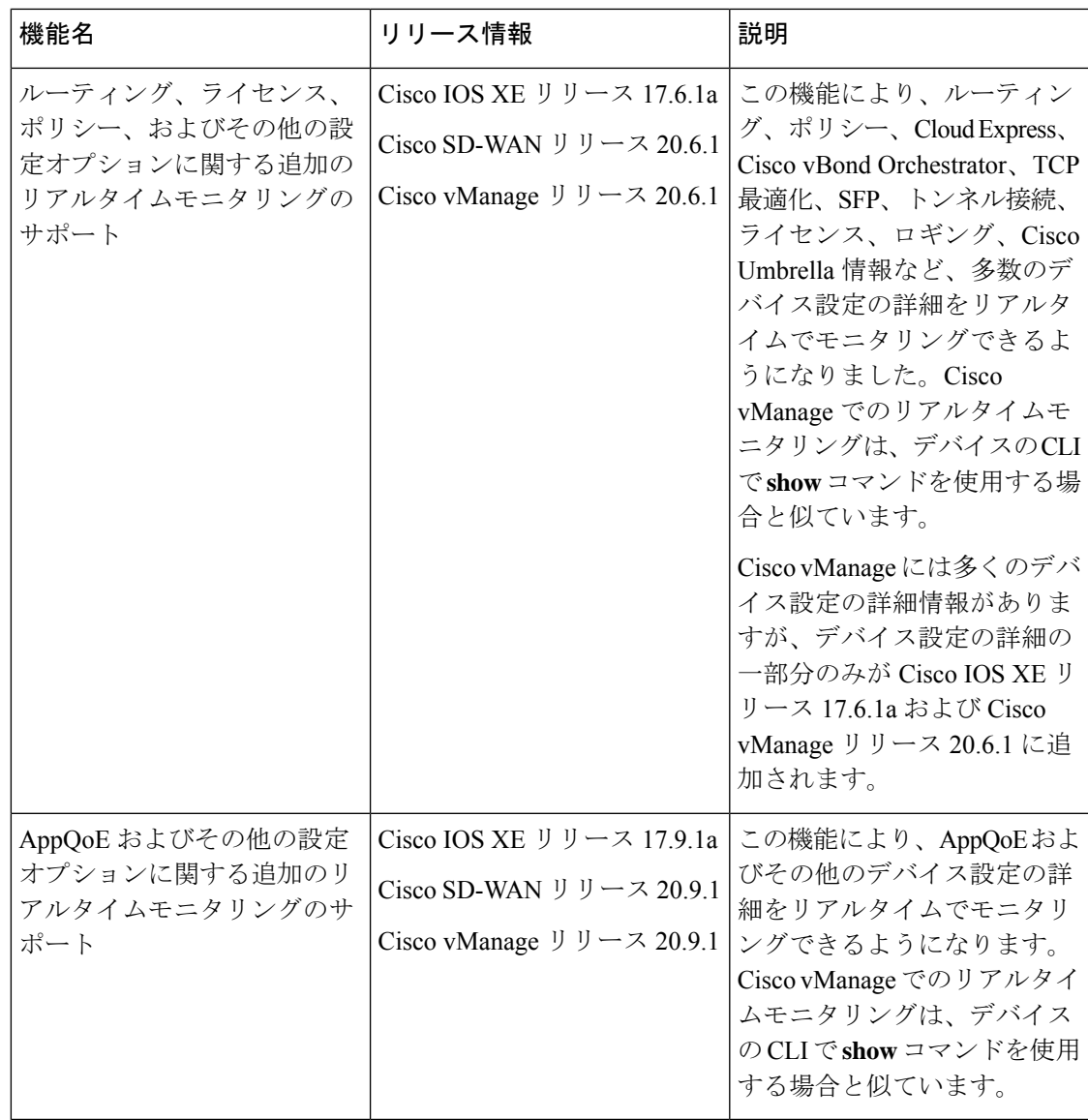

```
• AppQoE 情報の表示 (3 ページ)
• Configuration Commit List の表示 (3 ページ)
• ネットワークサイトのステータスの確認 (4 ページ)
• ネットワークサイトトポロジの表示 (5 ページ)
• Cisco SD-WAN テレメトリのデータ収集の管理 (7 ページ)
• ネットワークの再検出 (9 ページ)
• ルーティング情報の表示 (10 ページ)
• マルチキャスト情報の表示 (12 ページ)
• データポリシーの表示 (13 ページ)
• BFD プロトコル (15 ページ)
• BFD セッション情報の表示 (16 ページ)
• BGP 情報の表示 (17 ページ)
• Cflowd 情報の表示 (17 ページ)
• Cloud Express 情報の表示 (18 ページ)
• ARP テーブルエントリの表示 (19 ページ)
• 速度テストの実行 (20 ページ)
• Network-Wide Path Insight の表示 (21 ページ)
• NMS サーバーステータスの表示 (43 ページ)
• Cisco vBond オーケストレーション 情報の表示 (43 ページ)
• トレースルートの実行 (44 ページ)
• トンネルの損失統計の表示 (45 ページ)
• SAIE フローの表示 (46 ページ)
• VNF ステータスの表示 (47 ページ)
• TCP 最適化情報の表示 (48 ページ)
• SFP 情報の表示 (50 ページ)
• NAT DIA トラッカー設定のモニタリング (50 ページ)
• TLOC の損失、遅延、ジッター情報の表示 (51 ページ)
• トンネル接続の表示 (52 ページ)
• ライセンス情報の表示 (54 ページ)
• ロギング情報の表示 (55 ページ)
• トンネルの損失率、遅延、ジッター、オクテット情報の表示 (55 ページ)
• Wi-Fi 設定の表示 (56 ページ)
• 制御接続のリアルタイム表示 (57 ページ)
• Cisco Umbrella 情報の表示 (57 ページ)
• VRRP 情報の表示 (58 ページ)
• QoS 情報の表示 (58 ページ)
• トラフィックの正常性の確認 (61 ページ)
• パケットのキャプチャ (62 ページ)
• フローのシミュレート (67 ページ)
• セキュリティモニタリング (68 ページ)
```
• システムクロックの表示 (69 ページ)

## **AppQoE** 情報の表示

最小リリース:Cisco vManage リリース 20.9.1

AppQoE 情報を表示するには、次の手順を実行します。

**1.** Cisco vManage のメニューから**[Monitor]** > **[Devices]**の順に選択します。

Cisco vManage リリース 20.6.x 以前:Cisco vManage のメニューから**[Monitor]** > **[Network]** の順に選択します。

- **2.** 表示されるデバイスのリストからデバイスを選択します。
- **3.** 左ペインで [Real Time] をクリックします。
- **4.** [Device Options] をクリックし、次のコマンドのいずれかを選択します。

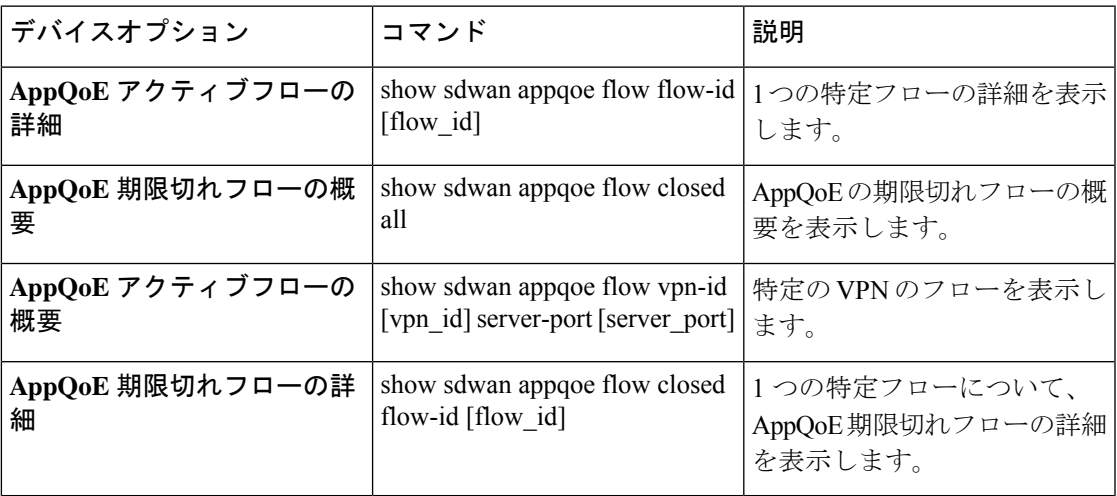

### **Configuration Commit List** の表示

最小リリース:Cisco vManage リリース 20.9.1

デバイスの configuration commit list を表示するには、次の手順を実行します。

**1.** Cisco vManage のメニューから**[Monitor]** > **[Devices]**の順に選択します。

- **2.** 表示されるデバイスのリストからデバイスを選択します。
- **3.** 左ペインで [Real Time] をクリックします。
- **4.** [Device Options] をクリックし、次のコマンドを選択します。

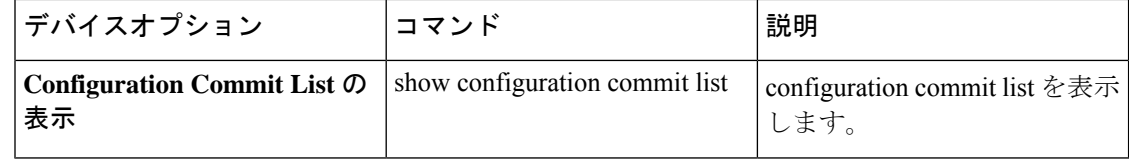

# ネットワークサイトのステータスの確認

サイトは、分散拠点、データセンター、キャンパスなど、Cisco SD-WAN オーバーレイネット ワーク内にある特定の物理的な場所です。各サイトは、サイトIDと呼ばれる一意の整数によっ て識別されます。サイトの各デバイスは、同じサイト ID で識別されます。

ネットワークサイトのステータスを確認するには、次の手順を実行します。

**1.** Cisco vManage のメニューから**[Monitor]** > **[Overview]**の順に選択します。

Cisco vManage リリース 20.6.x 以前:Cisco vManage のメニューから**[Dashboard]** > **[Main Dashboard]**の順に選択します。

- **2.** サイトのデータ接続の状態を表示する [Site BFD Connectivity] ダッシュレットを見つけま す。サイトに複数のエッジデバイスがある場合、このダッシュレットには、個々のデバイ スではなくサイト全体の状態が表示されます。[Site BFD Connectivity] ダッシュレットに は、次の 3 つの状態が表示されます。
	- [Full WAN Connectivity]:すべてのデバイス上のすべての BFD セッションが稼働状態 にあるサイトの総数。
	- [Partial WAN Connectivity]:TLOC またはトンネルが停止状態にあるサイトの総数。こ れらのサイトでは、データプレーン接続が制限されています。
	- [No WAN Connectivity]:すべてのデバイス上のすべての BFD セッションが停止状態に あるサイトの総数。これらのサイトにはデータプレーン接続がありません。

さらに詳細を表示するには、いずれかをクリックします。詳細がポップアップウィンドウ に表示されます。

**3.** 目的の行で [...] をクリックし、[Device Dashboard]、[SSH Terminal]、[Real Time] のいずれ かを選択します。選択に基づいて、適切なウィンドウにリダイレクトされます。

# ネットワークサイトトポロジの表示

#### 表 **2 :** 機能の履歴

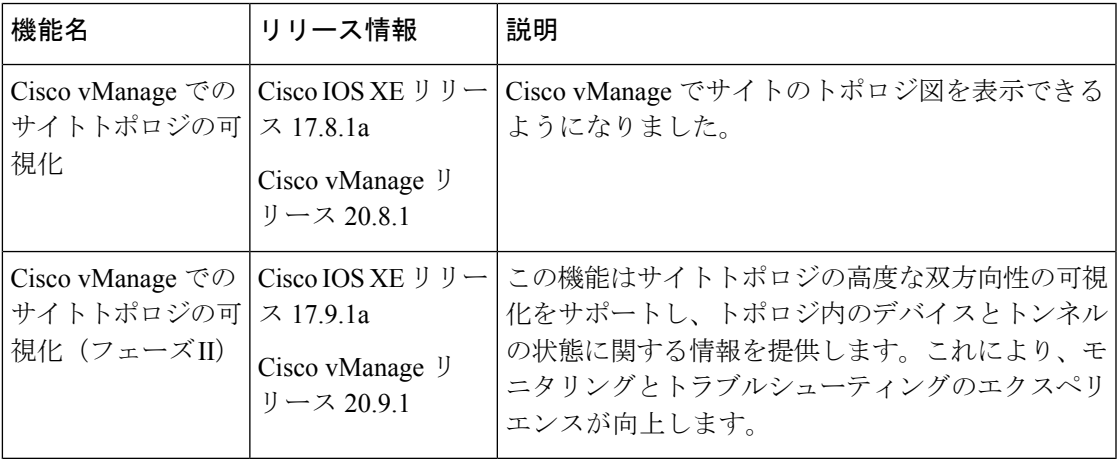

### サイトトポロジについて

Cisco vManage は設定グループに展開されている Cisco IOS XE SD-WAN デバイス に着目して、 各サイトのトポロジ図を生成します。設定グループの詳細については、「[Configuration](https://www.cisco.com/content/en/us/td/docs/routers/sdwan/configuration/system-interface/ios-xe-17/systems-interfaces-book-xe-sdwan/configuration-groups.html) Groups and Feature [Profiles](https://www.cisco.com/content/en/us/td/docs/routers/sdwan/configuration/system-interface/ios-xe-17/systems-interfaces-book-xe-sdwan/configuration-groups.html)」[英語] を参照してください。

このトポロジ図には、次の情報が表示されます。

• デバイス情報:トポロジ図には、選択したサイトに展開されているすべてのデバイスが表 示されます。各デバイスのモデルと正常性ステータスが表示されます。デバイス名の上に カーソルを置くと、そのデバイスのホスト名とシステム IP アドレスを表示できます。同 様に、デバイス名をクリックすると、そのデバイスに関する詳細情報が右側のナビゲー ションウィンドウに表示されます。このペインから、デバイスダッシュボードに移動して 詳細を確認できます。

Cisco vManage リリース 20.8.1 では、トポロジ図にはデバイスのモデルとシステム IP アド レスのみが表示されます。

- トランスポート情報:トポロジ図には、VPN0と、デバイスに接続されているすべてのト ランスポートインターフェイスが表示されます。インターフェイスとプロトコルの詳細も 含まれます。トランスポートインターフェイス名にカーソルを合わせると、過去3時間の アップストリームとダウンストリームの平均速度を表示できます。
- VPN サービス情報:トポロジ図には、VPN サービス名と ID が表示されます。VPN サー ビス名の横にあるドロップダウン矢印をクリックすると、プロトコル、インターフェイ ス、および過去 3 時間のアップストリームとダウンストリームの平均速度を表示できま す。

トポロジ図には、最大 12 個の VPN サービスが表示されます。12 個を超える VPN サービ スがある場合は、[More] ボタンをクリックすると、右側のナビゲーションウィンドウに VPN サービスの完全なリストを表示できます。

• 回線の正常性情報:回線とトランスポートインターフェイス間のリンクの色は、回線の正 常性を示します。

• Cisco IOS XE SD-WAN デバイス が設定グループに関連付けられていても、デバイス が展開されていない場合は、トポロジ図にはホスト名とシステム IP のみが表示され ます。 (注)

> ただし、デバイスが設定グループに関連付けられていて、デバイスも展開されている 場合、トポロジ図には LAN および WAN の詳細を含むデバイスの全詳細が表示され ます。

- 設定グループに関連付けられていないデバイスがサイトにある場合、トポロジ図には ホスト名とシステム IP のみを持つスタンドアロンデバイスが表示されます。
- 各サイトのトポロジ図に表示されるデバイスの数に制限はありません。ただし、サイ トに多数のデバイスがある場合、デバイス間の接続は表示されません。
- 拡大および縮小アイコンをクリックして、トポロジ図の倍率を調整できます。同様 に、全画面アイコンをクリックすると、トポロジ図を全画面で表示できます。
- 更新アイコンをクリックすると、トポロジ図が再生成されて最新のデータが表示され ます。
- ●正常性メトリックの詳細を表示するには、凡例( □) アイコンをクリックします。

### サイトトポロジの可視化に対応したデバイス

この機能は Cisco IOS XE SD-WAN デバイス でのみサポートされています。

### サイトトポロジ可視化の前提条件

- デバイスは、設定グループに展開する必要があります。
- •デバイスモニタリング機能には、ロール ベース アクセス コントロール(RBAC)が必要 です。

### ネットワークサイトトポロジの表示

サイトトポロジの表示方法には、次のオプションがあります。

### **[Devices]** ウィンドウを使用する

- **1.** Cisco vManage のメニューから**[Monitor]** > **[Devices]**の順に選択します。
- **2.** テーブルで対応するCisco IOSXESD-WANデバイスを見つけ、デバイス名の隣にある[Site ID] 列の値をクリックします。

または、[Hostname] 列でデバイス名をクリックし、デバイスダッシュボードで [Site ID] の 値をクリックします。

Cisco vManage にサイトのトポロジが表示されます。

#### **[Geography]** ウィンドウを使用する

- **1.** Cisco vManage のメニューから**[Monitor]** > **[Geography]**の順に選択します。
- **2.** マップ内で対応する Cisco IOS XE SD-WAN デバイス をクリックします。
- **3.** [Site ID] の値をクリックします。

Cisco vManage にサイトのトポロジが表示されます。

# **Cisco SD-WAN** テレメトリのデータ収集の管理

| 機能名                             | リリース情報                                                                                                    | 説明                                                                                             |
|---------------------------------|----------------------------------------------------------------------------------------------------|------------------------------------------------------------------------------------------------|
| Cisco SD-WAN テレメトリの<br>データ収集の管理 | Cisco IOS XE リリース 17.6.1a   この機能により、Cisco<br>Cisco SD-WAN $\vert \vert \ \vert - \times 20.6.1$<br>Cisco vManage $\bigcup \bigcup \rightarrow \emptyset$ 20.6.1 | vManage を使用した Cisco<br>SD-WAN テレメトリのデータ<br>収集を無効にできます。<br>テレメトリのデータ収集はデ<br>フォルトで有効になっていま<br>す。 |

表 **3 :** 機能の履歴

Cisco vManage リリース 20.6.1 以降では、**[Administration]** > **[Settings]** > **[Data Collection]**から Cisco SD-WAN テレメトリのデータ収集を有効または無効にする新しいオプションが Cisco vManageに追加されました。このリリースより前は、[DataCollection]セクションにはデータ収 集を有効または無効にするオプションしかなく、Cisco SD-WAN テレメトリのデータ収集オプ ションはありませんでした。2 つのオプションについて以下で説明します。

[Data Collection]:クラウドでホストされている Cisco SD-WAN のデータ収集サービス(DCS) への接続を確立する際にこのオプションを使用します。Cisco vManage から DCS への接続を利 用して、Cisco vAnalytics や Cisco SD-WAN テレメトリなどのさまざまな機能で必要なデータ が、コントローラとネットワークから収集されます。

[SD-WAN Telemetry Data Collection]:コントローラやネットワークからのテレメトリデータ収 集を有効または無効にする際にこのオプションを使用します。CiscoSD-WANで[DataCollection] が有効になっている場合、このオプションはデフォルトで有効になります。シスコ提供のクラ ウドホステッドコントローラの場合、このオプションはコントローラのプロビジョニング時に 有効になります。オンプレミスコントローラの場合、[Data Collection] の設定を使用して Cisco SD-WAN データ収集サービス(DCS)への接続を確立することが、Cisco SD-WAN テレメトリ を有効にするために必須な前提条件です。

### **SD-WAN** テレメトリのデータ収集の前提条件

シスコ提供のクラウドホステッドサービス:このクラウドサービスはデフォルトで有効になっ ています。それ以上の操作は不要です。

オンプレミスサービス:このクラウドサービスはデフォルトで無効になっています。Cisco SD-WANテレメトリのデータ収集を有効にする前に、このクラウドサービスを有効にする必要 があります。

- **1.** Cisco vManage のメニューから**[Administration]** > **[Settings]** の順に選択します。
- **2.** [Cloud Services] オプションの横にある [Edit] をクリックします。
- **3.** [Enabled] をクリックします。
- **4.** [OTP]に値を入力します。CiscoTACサポートケースをオープンすることで、CiscoCloudOps チームにトークンをリクエストできます。
- **5.** [Cloud Gateway URL] は空白のままにします。
- **6.** データ収集を開始し、データをクラウドにアップロードする権限を承認します。
- **7.** [Save] をクリックします。

### **SD-WAN** テレメトリデータ収集の有効化または無効化

- **1.** Cisco vManage のメニューから**[Administration]** > **[Settings]** の順に選択します。
- **2.** [Data Collection] オプションで、[Edit] をクリックします。
- **3.** [SD-WAN Telemetry Data Collection] オプションでは、[Enabled] がデフォルトで選択されて います。CiscoSD-WAN のテレメトリデータ収集を無効にするには、[Disabled] をクリック します。
- **4.** [Save] をクリックします。

### オンプレミスの **Cisco vManage** インスタンスでデータ収集を有効にす るための追加手順

ポート 443 の Cisco vManage (インターフェイス VPN 0) から次の表の宛先へのアウトバウン ド通信を許可するように、ローカルファイアウォールを設定します。Cisco vAnalyticsインスタ ンスの地理的位置に基づいて、適切な一連の宛先を選択します。

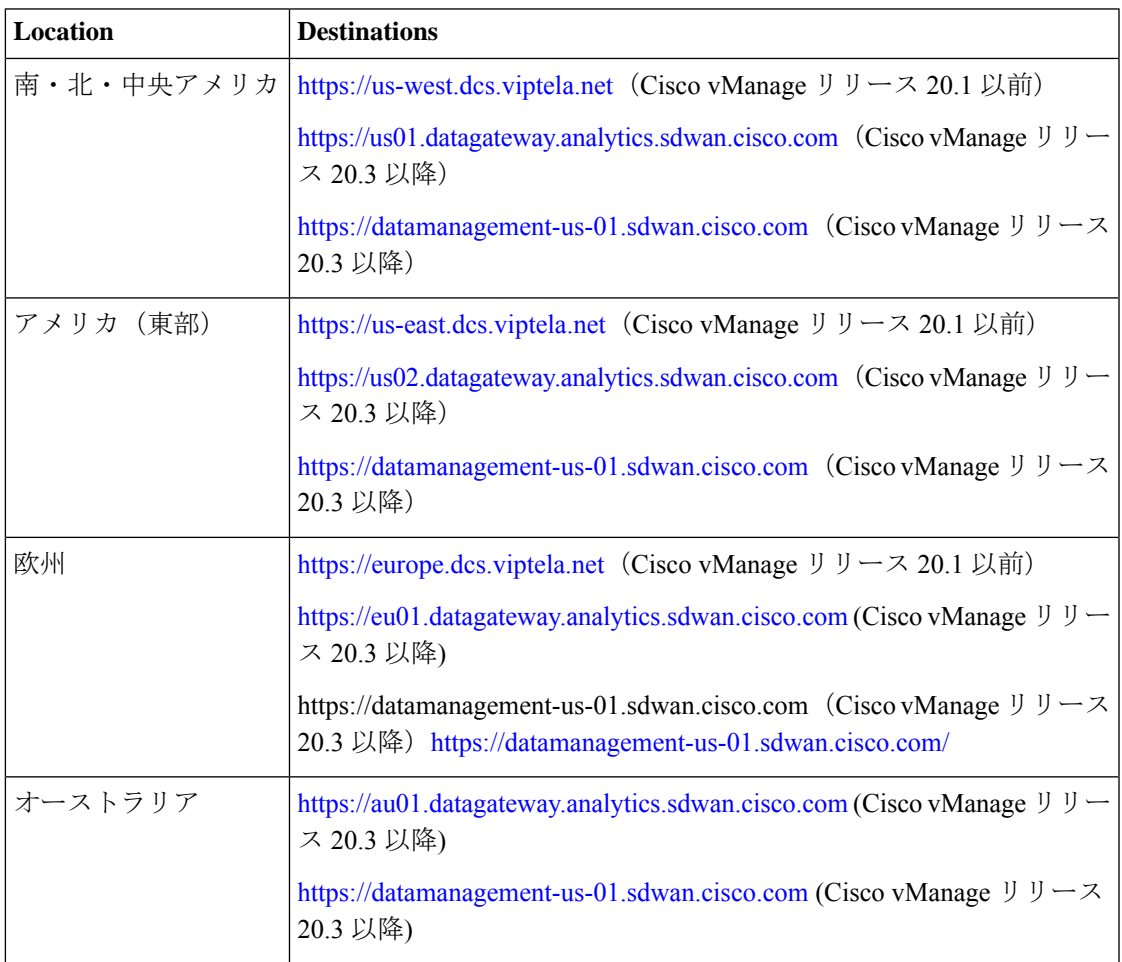

Cisco vManage の CLI から cURL -k コマンドを使用して、これらの宛先への到達可能性を確認 できます。

# ネットワークの再検出

[Rediscover Network]ウィンドウを使用して、オーバーレイネットワーク内の新しいデバイスを 検出して、Cisco vManage と同期できます。

**1.** Cisco vManage のメニューから、**[Tools]** > **[Rediscover Network]**を選択します。

- **2.** デバイスモデルの横にあるチェックボックスをオンにして、デバイスを選択します。探し ているデバイスを見つけるには、デバイステーブルをスクロールします。または、[Device Groups] ドロップダウンリストからデバイスグループを選択して、特定のデバイスグルー プに属するデバイスを表示します。
- **3.** デバイスデータの再同期を確認するには、[Rediscover] をクリックします。
- **4.** [Rediscover Network] ダイアログボックスで、[Rediscover] をクリックします。

# ルーティング情報の表示

**1.** Cisco vManage のメニューから**[Monitor]** > **[Devices]**の順に選択します。

- **2.** 表示されるデバイスリストからデバイスを選択します。
- **3.** 左ペインで [Real Time] をクリックします。
- **4.** [Device Options]ドロップダウンリストで、次のコマンドから該当するものを選択します。

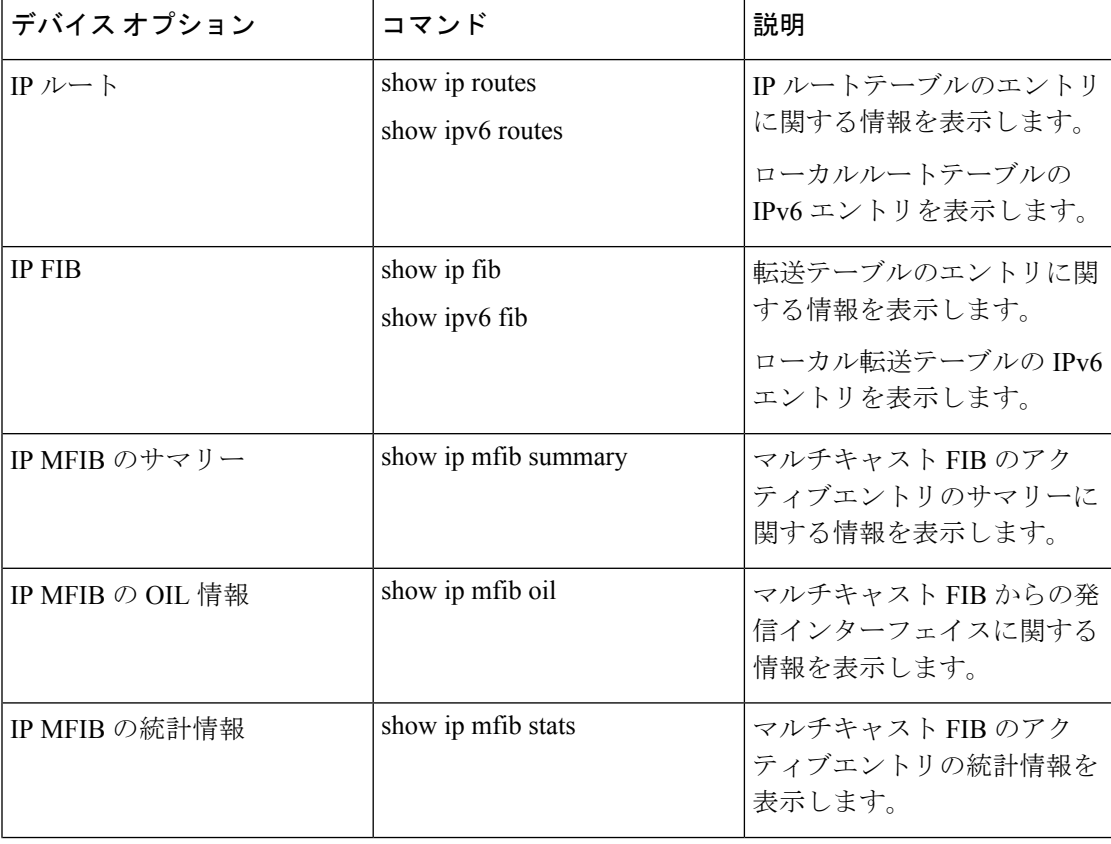

I

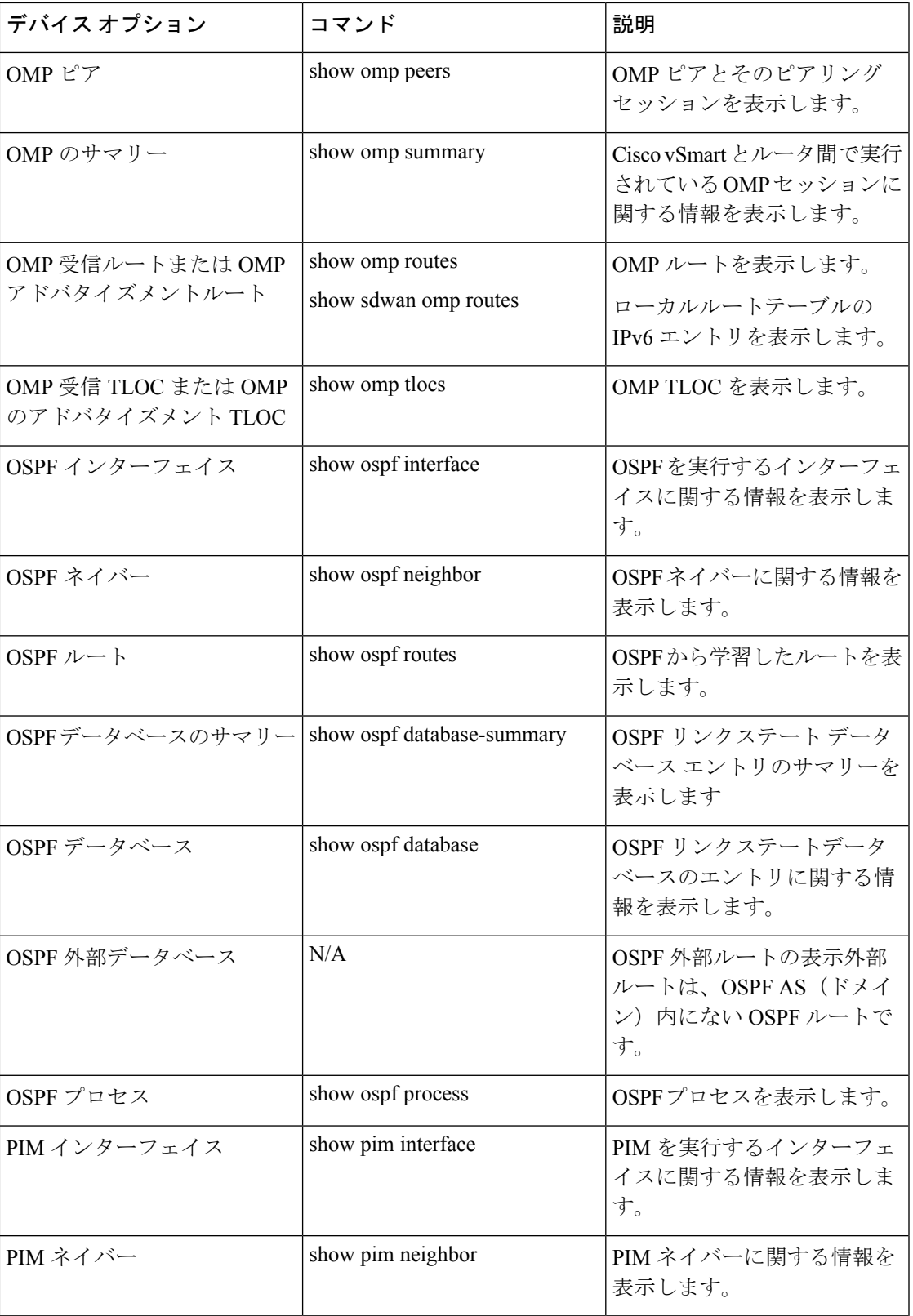

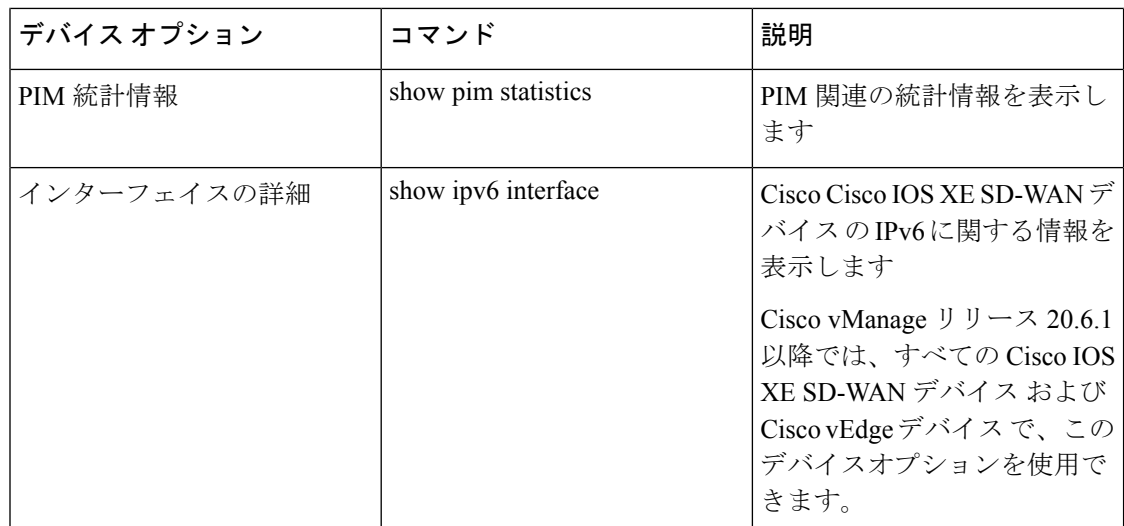

# マルチキャスト情報の表示

**1.** Cisco vManage のメニューから**[Monitor]** > **[Devices]**の順に選択します。

- **2.** 表示されるデバイスのリストからデバイスを選択します。
- **3.** 左ペインで [Real Time] をクリックします。
- **4.** [Device Options]ドロップダウンリストで、次のコマンドから該当するものを選択します。

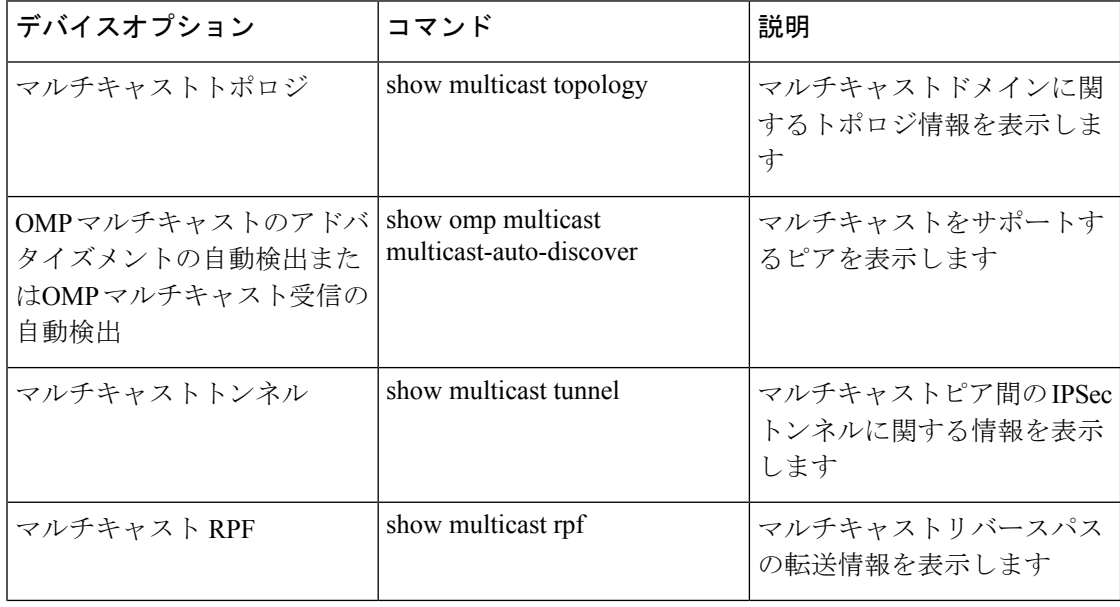

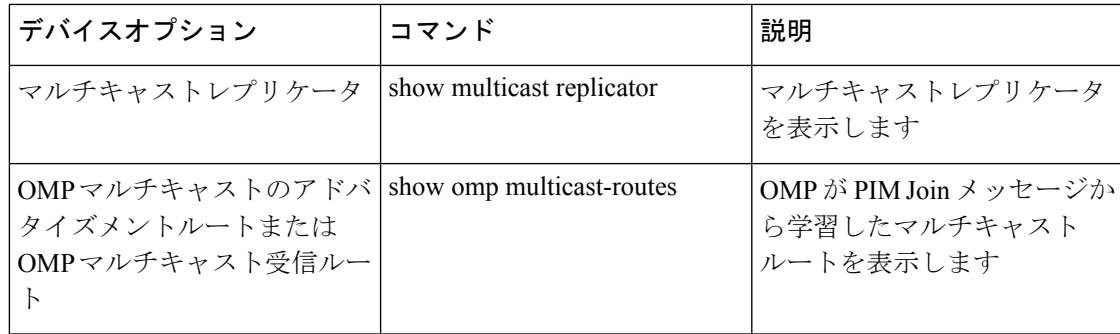

# データポリシーの表示

集中管理型のデータポリシーが設定され、CiscovSmartコントローラに適用されると、ポリシー が適用されるサイトリスト内のエッジデバイスに OMP アップデートで送信されます。集中管 理型のデータポリシーは、送信元と宛先のアドレスとポート、プロトコル、DSCP 値を参照し てデータパケットのヘッダー内のフィールドを調査します。一致するパケットについては、さ まざまな方法でネクストホップを変更するか、パケットにポリサーを適用します。データトラ フィックを送受信するときに、ポリシーの一致処理と結果のアクションがルータ上で実行され ます。

アクセスリスト(ACL)とも呼ばれるローカライズされたデータポリシーは、ローカルルータ 上で直接設定され、Cisco SD-WAN オーバーレイネットワーク上のルーター間で送信される データトラフィックに影響を与えます。

ルータの ACL 情報を表示するには、次の手順を実行します。

**1.** Cisco vManage のメニューから**[Monitor]** > **[Devices]**の順に選択します。

- **2.** 表示されるデバイスリストからデバイスを選択します。
- **3.** 左ペインで [Real Time] をクリックします。
- **4.** [Device Options] をクリックし、次のコマンドのいずれかを選択します。

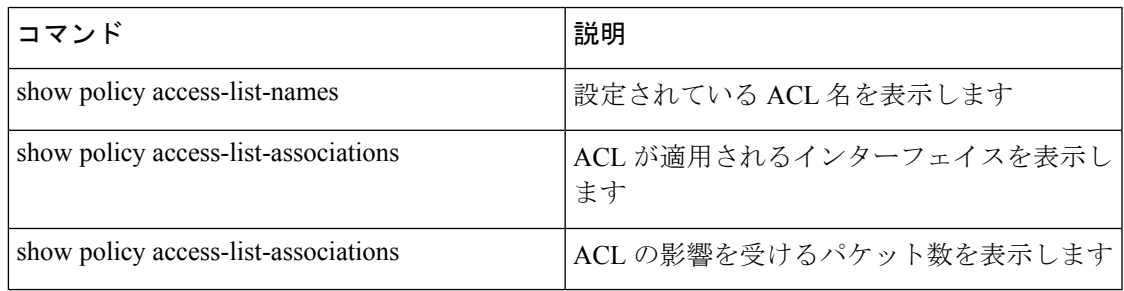

### **Cisco vSmart** コントローラ ポリシーの表示

デバイスのCisco vSmartコントローラからポリシー情報を表示するには、次の手順を実行しま す。

**1.** Cisco vManage のメニューから**[Monitor]** > **[Devices]**の順に選択します。

Cisco vManage リリース 20.6.x 以前:Cisco vManage のメニューから**[Monitor]** > **[Network]** の順に選択します。

- **2.** 表示されるデバイスリストからデバイスを選択します。
- **3.** 左ペインで [Real Time] をクリックします。
- **4.** [Device Options] をクリックし、次のコマンドのいずれかを選択します。

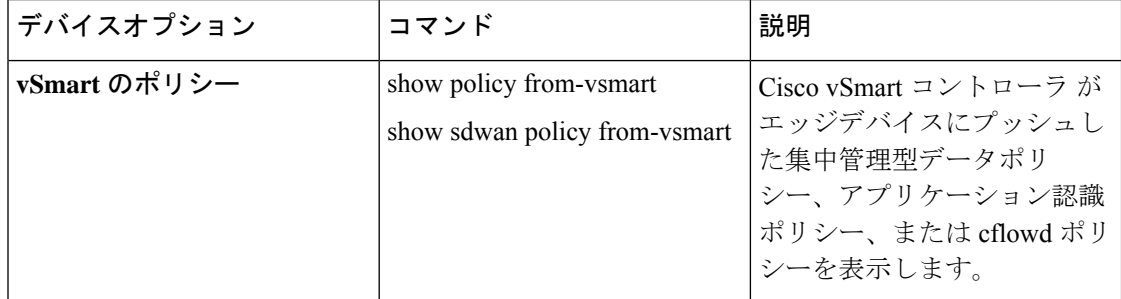

ゾーンベース ポリシー ファイアウォールの表示

デバイス上のゾーンベースのファイアウォールに関するポリシー情報を表示するには、次の手 順を実行します。

**1.** Cisco vManage のメニューから**[Monitor]** > **[Devices]**の順に選択します。

- **2.** 表示されるデバイスリストからデバイスを選択します。
- **3.** 左ペインで [Real Time] をクリックします。
- **4.** [Device Options]ドロップダウンリストで、次のコマンドから該当するものを選択します。

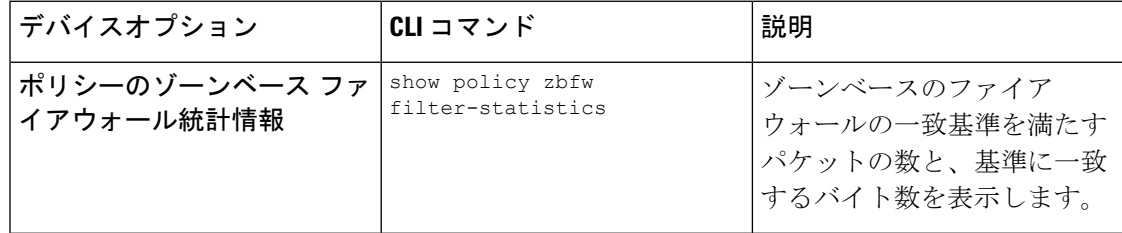

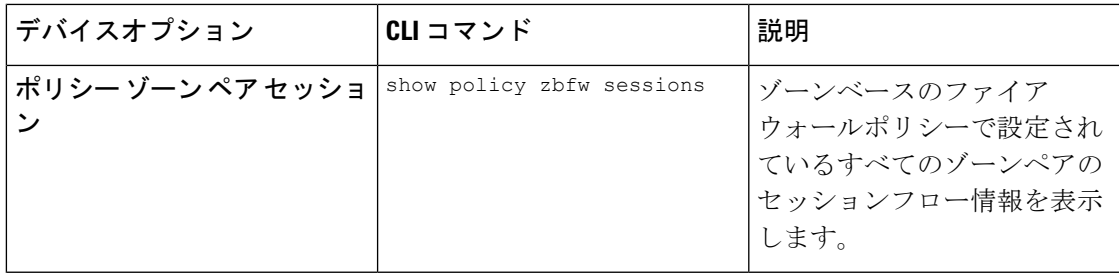

# **BFD** プロトコル

#### **Cisco SD-WAN** ソリューションにおける **BFD** の役割

BFDプロトコルは、ルータ間のリンク障害を検出します。データトンネルで発生したデータの 損失や遅延を測定して、接続の両端にあるデバイスのステータスを判断します。

データプレーンの復元力を高めるため、CiscoSD-WANソフトウェアはBFDプロトコルを実装 しています。BFD プロトコルは、ルータ間のセキュアな IPsec および GRE 接続で自動的に動 作します。これらの接続は、データプレーンとデータトラフィックに使用され、コントロール プレーンで使用される DTLS トンネルから独立しています。

BFD は、Cisco vEdge デバイス 間のすべての接続でデフォルトで有効になっています。 BFD を 無効にすることはできません。ただし、Hello パケットとデッドタイムインターバルは調整で きます。BFD リンクの両端でタイマーが異なる場合、BFD は低い方の値を使用するようにネ ゴシエートします。アプリケーション認識型ルーティング向けの BFD 設定、およびトランス ポートトンネルでの BFD 設定については、「[Configure](https://www.cisco.com/c/en/us/td/docs/routers/sdwan/configuration/bridging-routing-segmentation-qos/vedge/bridging-routing-segmentation-qos-book/cisco-sd-wan-protocols.html#c-BFD-12288) BFD using vManage」[英語] を参照して ください。

### **BFD** の仕組み

Cisco vEdge デバイス が起動して制御接続が確立されると、Cisco vSmart コントローラ はピア の TLOC 情報を Cisco vEdge デバイス にアドバタイズします。Cisco vEdge デバイス はこの TLOC情報およびその他の設定に基づいて、すべてまたは一部のピアのTLOCとBFDセッショ ンを確立します。

BFD は Hello パケットを定期的に(デフォルトでは1秒ごとに)送信して、セッションがまだ 動作しているかどうかを判断します。特定の数の Hello パケットが受信されない場合、BFD は リンクに障害が発生したと見なし、BFDセッションを停止します(デフォルトの乗数時間は7 秒です)。BFD セッションがダウンすると、その IPSec トンネル上のネクストホップを指す ルートは転送テーブル(FIB)から削除されますが、ルートテーブル(RIB)には引き続き存在 します。

#### **BFD** の状態を確認して **TLOC** 間の接続損失をトラブルシュートする

BFD セッションがダウンしている場合は、それらの TLOC 間でトラフィックが流れないこと を意味します。TLOC のペア間でトラフィックが中断していることを確認した場合、または セッションフラップ数が増加していることに気付いた場合は、show bfd [sessions](https://www.cisco.com/c/en/us/td/docs/routers/sdwan/command/sdwan-cr-book/operational-cmd.html#wp1838700377)または[show](https://www.cisco.com/c/en/us/td/docs/routers/sdwan/command/sdwan-cr-book/operational-cmd.html#wp4096721930) bfd [history](https://www.cisco.com/c/en/us/td/docs/routers/sdwan/command/sdwan-cr-book/operational-cmd.html#wp4096721930) コマンドを使用して、BFD セッションのステータスを確認します。これらのコマンド は、確立されるべきすべての BFD セッションが実際に確立されているかどうかを把握するの に役立ちます。

BFD セッションには、停止状態、初期状態、稼働状態の 3 つの状態があります。

- 停止状態:ネットワーク内の他の Cisco vEdge デバイス と接続が確立されていません。
- **・初期状態**:接続は到達可能な状態ですが、まだ稼働していません。
- 稼働状態:ネットワーク内の他の Cisco vEdge デバイス と接続が確立されています。

各デバイスはエコー要求をピアに送信し、また受信した要求に対するエコー応答を送信しま す。エコー応答で、デバイスは現在のBFDの状態を送信します。ピアはこれに基づいて、BFD の状態を必要に応じて変更します。

Cisco vManage によって生成される BFD アラームの詳細については、「[永続的なアラームとア](https://www.cisco.com/c/en/us/td/docs/routers/sdwan/configuration/Monitor-And-Maintain/monitor-maintain-book/m-vmanage-how-to.html#concept_ikf_q3z_mlb) [ラームフィールド](https://www.cisco.com/c/en/us/td/docs/routers/sdwan/configuration/Monitor-And-Maintain/monitor-maintain-book/m-vmanage-how-to.html#concept_ikf_q3z_mlb)」を参照してください。

### ピアからのエコー応答に基づくセッション状態の変化

次の表は、ピアの応答時に送信されたセッション状態に基づいて、デバイスの BFD セッショ ン状態がどのように変化するかを示しています。

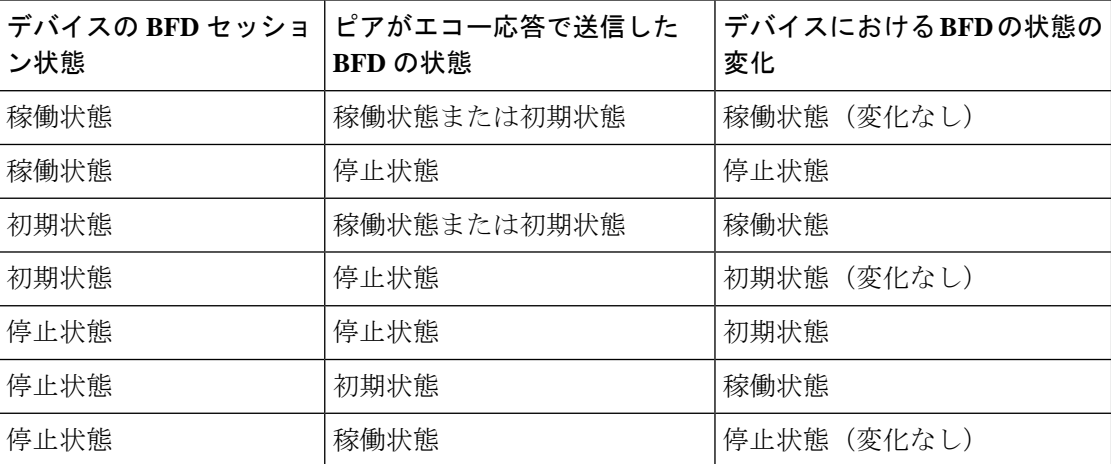

### **BFD** セッション情報の表示

デバイスがネットワークに接続されると、ルータ間のBidirectionalForwarding Detection(BFD) セッションが自動的に開始されます。ルータ間の安全な IPsec 接続で稼働する BFD を使用し て、ルータ間の接続障害を検出できます。

ルータの BFD 情報を表示するには、次の手順を実行します。

**1.** Cisco vManage のメニューから**[Monitor]** > **[Devices]**の順に選択します。

Cisco vManage リリース 20.6.x 以前:Cisco vManage のメニューから**[Monitor]** > **[Network]** の順に選択します。

- **2.** 表示されるデバイスのリストからデバイスを選択します。
- **3.** 左ペインで [Real Time] をクリックします。
- **4.** [Device Options]ドロップダウンリストで、次のコマンドから該当するものを選択します。
	- [BFD Sessions]:リアルタイムの BFD セッションを表示する場合
	- [BFD History]:BFD セッション履歴を表示する場合

### **BGP** 情報の表示

ルータでボーダー ゲートウェイ プロトコル (BGP) を設定して、デバイスのサービス側(サ イトローカル側)でルーティングを有効にすると、デバイスのローカルサイトでネットワーク に到達可能にすることができます。

ルータの BGP 情報を表示するには、次の手順を実行します。

**1.** Cisco vManage のメニューから**[Monitor]** > **[Devices]**の順に選択します。

Cisco vManage リリース 20.6.x 以前:Cisco vManage のメニューから**[Monitor]** > **[Network]** の順に選択します。

- **2.** 表示されるデバイスのリストからデバイスを選択します。
- **3.** 左ペインで [Real Time] をクリックします。
- **4.** [Device Options]ドロップダウンリストで、次のコマンドから該当するものを選択します。

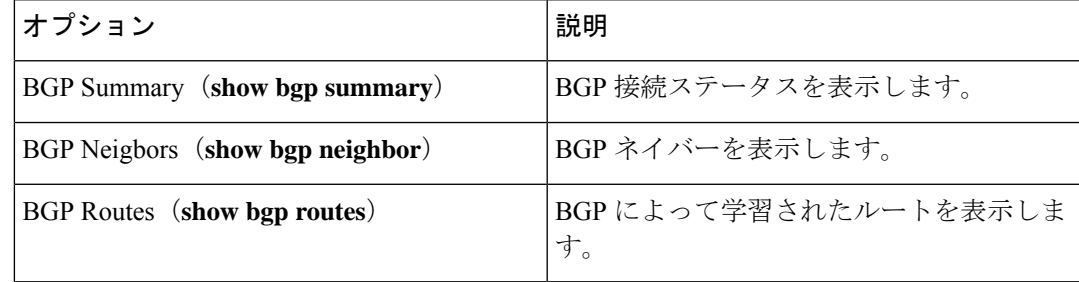

### **Cflowd** 情報の表示

Cflowd はオーバーレイ ネットワーク内のルータを通過するトラフィックをモニタリングし、 フロー情報をコレクタにエクスポートします。コレクタでは、フロー情報をIPFIXアナライザ で処理できます。トラフィックフローの場合、cflowd は定期的にテンプレートレポートをフ ローコレクタに送信します。このレポートには、フローに関する情報とフロー内のパケットの IP ヘッダーから抽出されたデータが含まれます。

ルータで cflowd を設定するには、集中管理型データポリシーを使用して cflowd テンプレート を定義します。このテンプレートでは、フローの収集を制御する cflowd コレクタとタイマー の場所を指定します。

ルータの cflowd フロー情報を表示するには、次の手順を実行します。

**1.** Cisco vManage のメニューから**[Monitor]** > **[Devices]**の順に選択します。

Cisco vManage リリース 20.6.x 以前:Cisco vManage のメニューから**[Monitor]** > **[Network]** の順に選択します。

- **2.** 表示されるデバイスのリストからデバイスを選択します。
- **3.** 左ペインで [Real Time] をクリックします。
- **4.** [Device Options]ドロップダウンリストで、次のコマンドまたはオプションから該当するも のを選択します。

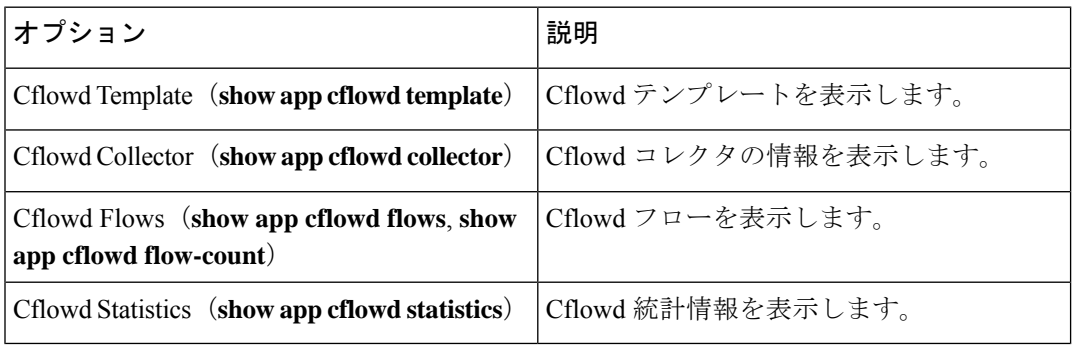

## **Cloud Express** 情報の表示

Cloud Express 情報を表示するには、次の手順を実行します。

**1.** Cisco vManage のメニューから**[Monitor]** > **[Devices]**の順に選択します。

- **2.** 表示されるデバイスのリストからデバイスを選択します。
- **3.** 左ペインで [Real Time] をクリックします。
- **4.** [Device Options] ドロップダウンリストで、次のコマンドのいずれかを選択します。

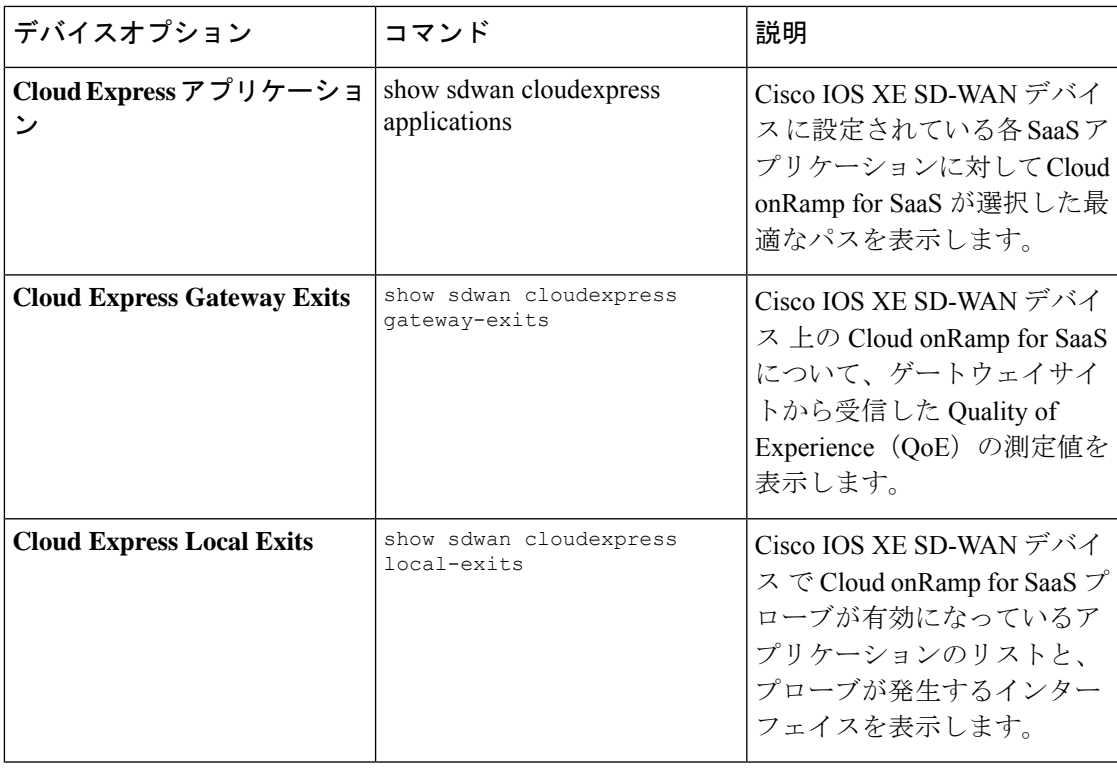

# **ARP** テーブルエントリの表示

Address Resolution Protocol (ARP) は、ネットワーク層アドレス(IPv4 アドレスなど)をリン ク層アドレス(イーサネット、MAC アドレスなど)に解決するために使用されます。ネット ワークアドレスと物理アドレス間のマッピングは、ARP テーブルに保存されます。

ARP テーブル内のエントリを表示するには、次の手順を実行します。

**1.** Cisco vManage のメニューから**[Monitor]** > **[Devices]**の順に選択します。

Cisco vManage リリース 20.6.x 以前:Cisco vManage のメニューから**[Monitor]** > **[Network]** の順に選択します。

- **2.** 表示されるデバイスのリストからデバイスを選択します。
- **3.** 左ペインで [Real Time] をクリックします。
- **4.** 右ペインの [Device Options] ドロップダウンリストから、[ARP] を選択します。

CLI での同等コマンド:**show arp**

# 速度テストの実行

### はじめる前に

Cisco vManage の**[Administration]** > **[Settings]**で [Data Stream] が有効になっていることを確認し ます。

### 速度テストの実行

**1.** Cisco vManage のメニューから**[Monitor]** > **[Devices]**の順に選択します。

Cisco vManage リリース 20.6.x 以前:Cisco vManage のメニューから**[Monitor]** > **[Network]** の順に選択します。

- **2.** デバイスを選択するには、[Hostname] 列でデバイス名をクリックします。
- **3.** 左ペインで [Troubleshooting] をクリックします。
- **4.** [Connectivity] 領域で、[Speed Test] をクリックします。
- **5.** 次の詳細を選択します。
	- [Source Circuit]:ドロップダウンリストから、ローカルデバイスのトンネルインター フェイスのカラーを選択します。
	- [Destination Device]: ドロップダウンリストから、デバイス名とシステム IP アドレスで リモートデバイスを選択します。
	- [Destination Circuit]:ドロップダウンリストから、リモートデバイスのトンネルイン ターフェイスのカラーを選択します。
- **6.** [Start Test] をクリックします。

速度テストでは、送信元から宛先に単一パケットを送信し、宛先から確認応答を受信しま す。

右ペインの中央に、速度テストの結果が表示されます。クロックは、ラウンドトリップ時間に 基づいて回線速度を報告します。ダウンロード速度は送信元から宛先までの速度を、アップ ロード速度は宛先から送信元までの速度を共に Mbps 単位で示します。回線に設定されたダウ ンストリームおよびアップストリーム帯域幅も表示されます。

速度テストが完了すると、テスト結果が右ペインの下部にある表に追加されます。

# **Network-Wide Path Insight** の表示

#### 表 **<sup>4</sup> :** 機能の履歴

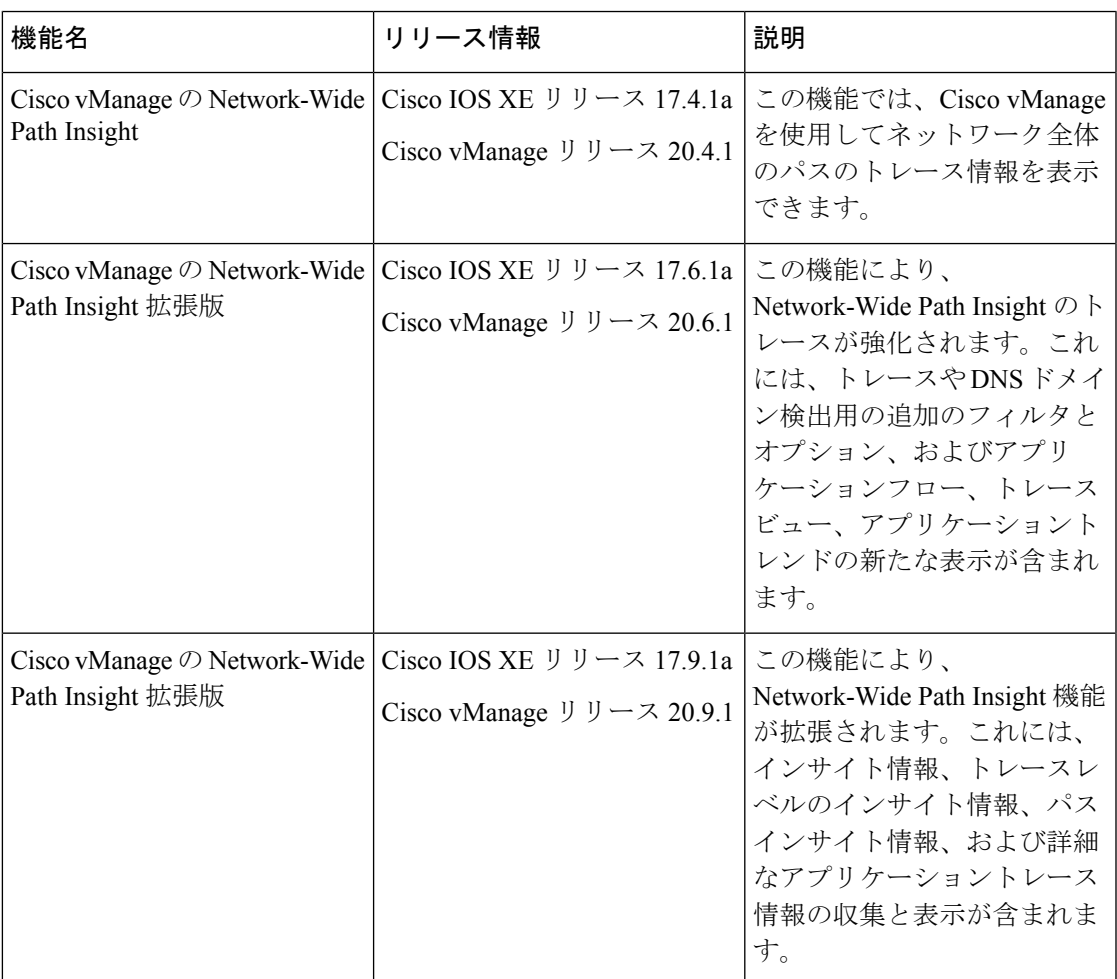

### **Network-Wide Path Insight** について

Network-Wide Path Insight は、Cisco SD-WAN ネットワーク内にあるオンデマンドのエンドツー エンドアプリケーションのトレースサービスを提供します。パケットレベル、アプリケーショ ンレベル、ドメインレベル、フローレベル、およびネットワークレベルで詳細情報を取得して 表示できます。この情報により、ネットワークの運用に関する包括的なインサイトが得られ、 パフォーマンス分析、計画、およびトラブルシューティングに役立ちます。

### サポートされるデバイス数

この機能は、 Cisco IOS XE SD-WAN デバイスでサポートされています。

#### 概要

Network-Wide Path Insight 機能を使用すると、Cisco vManage でアプリケーションのトレースを 開始し、複数のデバイスから収集されたトレース結果を統合ビューで表示できます。

#### **Network-Wide Path Insight** のメリット

- Cisco SD-WAN ファブリックを介してアプリケーションのエンドツーエンドの双方向ネッ トワークパスを可視化
- アプリケーションのネットワークパフォーマンスをリアルタイムで測定して可視化
- CiscoSD-WANデバイスでの機能実行に関するインサイト。例:QoS、SD-WANポリシー、 SAIE フロー、および SD-WAN オーバーレイトンネリング

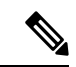

- Cisco vManage リリース 20.7.x 以前では、SD-WAN アプリ ケーション インテリジェンス エンジン(SAIE)フローは、 ディープパケットインスペクション(DPI)フローと呼ばれ ていました。 (注)
	- アプリケーションポリシーの検証

#### **Network-Wide Path Insight** の使用例

- 新しいサイト、VPN、アプリケーションを展開する際のネットワークとポリシー設計の検 証
- ネットワーク、アプリケーション、およびポリシー処理の日々のモニタリング
- 運用上の問題を診断するための情報収集

#### **Network-Wide Path Insight** の制約事項

- Cisco vEdge デバイス では、Cisco IOS XE SD-WAN デバイスと相互運用する場合にのみこ の機能を使用できます。
- Network-Wide Path Insight 機能を使用してトレースできるのは、UDP と TCP のみです。
- この機能は、VPN 0 やトランスポート VPN ではサポートされていません。
- Cisco SD-WAN の環境でエクストラネット VPN またはサービス チェーンポリシーが設定 されている場合、この機能はサポートされません。
- すべてのパケットトレースがフローごとにキャプチャされるわけではありません。最も典 型的なパケットのサンプルが自動的に取得されます。
- フローレコードには、Cisco vManageリリース20.6.1より前のリリースのフローパスとホッ プ情報の完全な履歴は表示されません。
- Cisco vManage リリース 20.6.1 より前の場合、混合アプリケーションポリシーとデフォル トポリシーはサポートされていません。
- デバイスごとに最大 2 つのトレース、および Cisco vManage テナントごとに 10 の同時アク ティブトレースをモニタリングできます。
- モニタリング可能なアクティブフロー数と、サポートされている完了フロー数を次の表に 示します。モニタリングの限界に達すると、トレースは停止します。

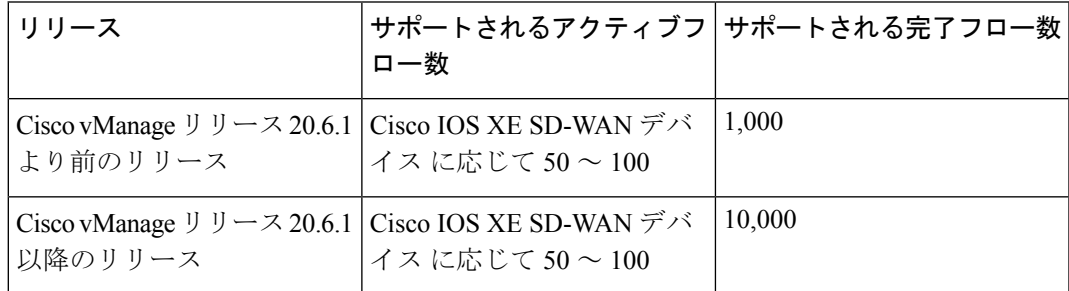

- Cisco vManage リリース 20.6.1 より前の場合、次の最適化が有効になっていると、フロー トレースで完全なネットワークパスは表示されません。
	- UTD
	- TCP
	- SSL
	- DRE

#### **Network-Wide Path Insight** の前提条件

Cisco vManageで[DataStream]オプションが有効になっていることを確認します。このオプショ ンを有効にするには、次の手順に従います。

- **1.** Cisco vManage のメニューから **[Administration]** > **[Settings]** の順に選択します。
- **2.** [Data Stream] オプションで、[View] をクリックします。
- **3.** [Edit] をクリックし、[Enable] を選択します。
- **4.** [Save] をクリックします。

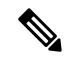

[DataStream]が有効になっていないときにトレースパスを設定しようとすると、有効にす るように求められます。 (注)

#### **Network-Wide Path Insight** の表示(**Cisco vManage** リリース **20.6.1** より前の場合)

ここでは、Cisco vManage リリース 20.6.1 より前のリリースで Network-Wide Path Insight のト レースを実行する方法について説明します。トレースを開始するには、次の手順を実行しま す。

- **1.** Cisco vManage のメニューから**[Monitor]** > **[Network Wide Path Insight]**の順に選択しま す。
- **2.** [Policy] 領域で、ドロップダウンリストから [Site ID(\*)] を選択します。アクセス権のあ るサイトのみを選択してください。
- **3.** [VPN(\*)] フィールドで、ドロップダウンリストから VPN ID を選択します。選択したサ イトに関連付けられている VPN のみが一覧表示されます。
- **4.** (任意)送信元と宛先の IP アドレスを [Source/ Destination IP Addresses] に入力します。
- **5.** (任意)ドロップダウンリストから [Application] を選択します。
- **6.** (任意)必要なトレース期間を分単位で [Trace Duration] に指定します。デフォルトのト レース期間は 60 分です。指定できる最長期間は 1440 分です。
- **7.** (任意)ドロップダウンリストで [Device] と [Source Interface] を選択します。
- **8.** (任意)ドロップダウンリストで [Protocol] を選択します。[TCP] および [UDP] プロトコ ルがサポートされています。[All] オプションは、UDP プロトコルと TCP プロトコルの 両方を示します。
- **9.** (任意)ドロップダウンリストで [DSCP] を選択します。
- **10.** [Start] をクリックしてパストレースを開始します。ダイアログボックスに、トレース ID、トレースの開始時刻、およびトレースが開始されたデバイスのIPアドレスやトレー スステータスなどの詳細がすべて表示されます。

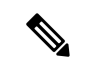

タイマーが期限切れになる前に進行中のトレースを停止するには、[Stop]をクリックしま す。[Trace History] セクションからトレースを停止することもできます。 (注)

#### **Network-Wide Path Insight** の表示 (**Cisco vManage** リリース **20.6.1** 以降の場合)

ここでは、Cisco vManage リリース 20.6.1 以降のリリースで Network-Wide Path Insight のトレー スを実行する方法について説明します。

トレースにより、アプリケーションの問題に関する詳細情報が得られます。また、ドメインや ドメインで実行中のアプリケーションを検出できます。さまざまなオプションを設定して、必 要なトレースを指定し、トレースフローに関する詳細情報を表示できます。

トレースを開始するには、次の手順を実行します。

**1.** Cisco vManage のメニューから**[Tools]** > **[Network Wide Path Insight]**の順に選択します。

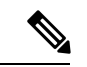

- Cisco vManage リリース 20.6.x 以前では、[Network Wide Path Insight] は [Monitor] メニュー 内にあります。 (注)
- **2.** (任意)[Trace] 領域で、[Enable DNS Domain Discovery] チェックボックスをオンにする と、Network-Wide Path Insight で DNS ドメイン検出が有効になります。

このオプションを有効にすると、DNSスヌーピングを使用して、DNSドメインと、検出 されたドメインで実行中のアプリケーションが検出されます。次に、[Application] オプ ションでドメインをモニタリングすると、正常性、トレンド、およびメトリックに関す る情報を取得できます。このオプションを無効にすると、指定した条件とフィルタに基 づいてアプリケーションフローがモニタリングされます。

- **3.** [New Trace] をクリックします。
- **4.** (任意)[Trace Name] フィールドに、トレースの名前を入力します。

名前を入力しない場合、システムはtrace\_*ID*という名前を割り当てます。この*ID*は、シ ステムが生成したトレースの ID です。

- **5.** [Trace Duration] フィールドに、トレースを継続する期間を分単位で入力します。 最小値は 1 です。最大値は 1440(24 時間)です。デフォルト値は 60 です。
- **6.** [Filters] 領域では、次のアクションを実行します。
	- **1.** [Site ID] フィールドに、トレースを実行する Cisco SD-WAN ネットワークサイトの ID を入力します。
	- **2.** [VPN] ドロップダウンリストで、モニタリングするサービス VPN を選択します。
	- **3.** (任意。このオプションは、DNS ドメイン検出が無効になっている場合にのみ適用 されます。)[Source Address/Prefix] フィールドに、モニタリングする送信元 IPv4 ま たはIPv6 IPアドレスとフローのプレフィックスを入力します。このフィールドを空 白のままにすると、トレース機能は任意の送信元アドレスまたはプレフィックスを 持つフローを監視します。
	- **4.** (任意。このオプションは、DNS ドメイン検出が無効になっている場合にのみ適用 されます。)[Destination Address/Prefix] フィールドに、モニタリングする宛先 IPv4 またはIPv6 IPアドレスとフローのプレフィックスを入力します。このフィールドを 空白のままにすると、トレース機能は任意の宛先アドレスまたはプレフィックスを 持つフローを監視します。
	- **5.** (任意。このオプションは、DNS ドメイン検出が有効になっている場合にのみ適用 されます。)[Client Address/Prefix] フィールドに、モニタリングする送信元 IPv4 ま たはIPv6 IPアドレス、フローのプレフィックスを入力します。このフィールドを空 白のままにすると、トレース機能は任意の送信元アドレスまたはプレフィックスを 持つフローを監視します。
- **6.** (任意。[Application] オプションは、DNS ドメイン検出が無効になっている場合に のみ適用されます。)次のオプションのいずれかをクリックしてから、オプション の下のフィールドをクリックし、表示されるチェックボックスを使用して、モニタ リングするアプリケーションまたはアプリケーショングループを選択します。
	- [Application]:このオプションを選択すると、トレース機能で監視する特定のア プリケーションを指定できます。
	- [Application Group]:このオプションを選択すると、トレース機能で監視する特 定のアプリケーショングループを指定できます。

オプションを選択しない場合、トレース機能はすべてのアプリケーションを監視し ます。

このフィールドからアプリケーションまたはアプリケーショングループを削除する には、対応するアプリケーションまたはアプリケーショングループ名の横にある[X] をクリックします。

- **7.** (任意)DNS ドメイン検出が無効になっている場合は、[Expand] アイコンをクリックし て[AdvancedFilters]領域を展開します。必要に応じて次のアクションを実行して、トレー ス機能でモニタリングする特定の項目を設定します。
	- **1.** [Device]ドロップダウンリストから、各デバイスのチェックボックスをオンにして、 モニタリングする 1 つ以上のデバイスを選択します。

デバイスを選択しない場合、ステップ6 (25ページ)で指定したサイトのすべての デバイスがトレース機能によって監視されます。

**2.** [Source Interface]ドロップダウンリストで、モニタリングする送信元インターフェイ スを選択します。

送信元インターフェイスを選択しない場合、ステップ 6 (25 ページ) で指定した VPNのすべての送信元インターフェイスからのトラフィックが、トレース機能によっ て監視されます。

**3.** [SourcePort]フィールドには、モニタリングするトラフィックの送信元ポート番号を 入力します。トレース機能は、このポート番号からフローするトラフィックを監視 します。

送信元ポートを選択しない場合、トレース機能はすべての送信元ポートのトラフィッ クを監視します。

**4.** [DestinationPort]フィールドには、モニタリングするトラフィックの宛先ポート番号 を入力します。トレース機能は、このポート番号にフローするトラフィックを監視 します。

宛先ポートを選択しない場合、トレース機能はすべての宛先ポートのトラフィック を監視します。

**5.** [Protocol] ドロップダウンリストで、モニタリングするトラフィックのプロトコルタ イプを選択します。

プロトコルを選択しない場合、トレース機能はサポートされているすべてのプロト コルのトラフィックを監視します。

**6.** [DSCP] ドロップダウンリストで、モニタリングする DSCP タイプを選択します。 [DEFAULT] を選択すると、DSCP タイプは「DSCP0」になります。

DSCPタイプを選択しない場合、トレース機能はすべてのDSCPタイプのトラフィッ クを監視します。

- **8.** (任意)[Expand]アイコンをクリックして[MonitorSettings]領域を展開し、次のアクショ ンを実行します。
	- **1.** (Cisco vManage リリース 20.9.1 以降)[QoS Insight] をクリックすると、すべてのト ラフィックのアプリケーション、VPN、インターフェイス、およびキュー レベルの スループットとドロップ率のメトリックがトレースの対象になります。

このオプションは、デフォルトで有効です。

**2.** TCP トラフィックのアプリケーション応答時間(ART)メトリックをトレースの対 象にするには、[ART Visibility] をクリックします。このメトリックには、クライア ントネットワーク遅延 (CND) およびサーバーネットワーク遅延 (SND) の情報が 含まれます。

DNS ドメイン検出が有効になっている場合、このオプションはデフォルトで有効に なっています。

**3.** [App Visibility] をクリックすると、トレース機能は SD-WAN Application Intelligence Engine(SAIE)フローを使用してアプリケーションとアプリケーショングループを 検出します。

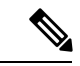

Cisco vManageリリース20.7.x以前では、SAIEフローはディープパケットインスペクショ ン(DPI)フローと呼ばれていました。 (注)

> ステップ 6 (25 ページ) でアプリケーションまたはアプリケーショングループを選 択した場合、このオプションは自動的に有効になります。

**4.** [DIA Visibility] をクリックすると、ダイレクト インターネット アクセス フローから のダウンストリーム情報を最初のフローから表示できます。

DNS ドメイン検出が有効になっている場合、このオプションはデフォルトで有効に なっています。

このオプションは、Cisco SD-WAN トンネル経由で転送されるアプリケーションに は影響しません。

このオプションを有効にしない場合、デバイスはダイレクトインターネットアクセ ス トラフィックを自動的に検出しますが、この検出が開始されるまでに時間がかか ることがあります。

**5.** フローの方向に関係なく、すべてのフローをトレース対象にするには、ハブスポー クトポロジのハブサイトでトレースを開始するときに [Hub WAN Visibility] をクリッ クします。

デフォルトでは、トレース機能は LAN から WAN への方向のトラフィックを監視し ます。[Hub WAN Visibility] オプションが無効になっている場合、WAN から WAN へのトランジットフローはトレースの対象に含まれず、WANからLAN方向にフロー する最初のいくつかのパケットは監視されません。

ハブスポークトポロジのスポークサイトでトレースを開始する場合、[Hub WAN Visibility] オプションは適用されません。

DNS ドメイン検出が有効になっている場合、[Hub WAN Visibility] オプションはデ フォルトで有効になっており、無効にすることはできません。

**6.** トレース時のサンプリングを有効にするには、[Sampling]をクリックしてします。こ れにより、トレース機能は指定された間隔でフローをキャプチャします。

表示される [Sampling Interval] フィールドに、サンプルの間隔を秒単位で入力しま す。たとえば、100 と入力すると、他のフローが複数ある場合でも、100 秒ごとに 1 つのフローがトレースされます。

サンプリング間隔の最小値は 1 秒です。最大値は 86400 秒(24 時間)です。デフォ ルト値は 60 です。

サンプリングオプションは、トレース内のフローの最大数に達するまで時間を増や すことで、トレースのモニタリング期間を延長するのに役立ちます。

**9.** [Start] をクリックしてトレースを開始します。

[StartTrace]ウィンドウにはトレースに関する情報が表示されます。トレースID、トレー スの開始時刻、およびトレースが開始されたデバイスのIPアドレスやトレースステータ スといった関連情報が含まれます。

**10.** [Start Trace] ウィンドウを閉じます。

**[Tools]** > **[Network Wide Path Insight]** ウィンドウにトレースのリストが表示されます。

Cisco vManage リリース 20.6.x 以前では、トレースのリストは**[Monitor]** > **[Network Wide Path Insight]**ページに表示されます。 (注)

### トレース履歴

パストレースインスタンスは、一意のトレースIDとともに[Trace History]領域(Cisco vManage リリース 20.6.1 より前)または [Trace] 領域(Cisco vManage リリース 20.6.1 以降)に表示され ます。状態や実行できるアクションなど、各インスタンスに関する情報も表示されます。

[Trace History] 領域では、次のアクションを実行できます。

• Cisco vManage リリース 20.6.1 より前:

- 実行中のトレースを停止するには、[Stop] をクリックします。トレース期間を指定し た場合、タイマーが切れるとトレースは自動的に停止します。
- [Flow Path and Metrics] セクションに移動するには、[Detail] をクリックします。
- Cisco vManage リリース 20.6.1 以降では、次のアクションを実行できます。
	- 進行中のトレースを停止するには、トレースの [Action] 列で [Stop] をクリックしま す。次に、[Stop Trace] ダイアログボックスで [Confirm] をクリックします。
	- 完了したトレースを削除するには、トレースの [Action] 列で [Delete] をクリックしま す。次に、[Delete Trace] ダイアログボックスで [Confirm] をクリックします。
	- (Cisco vManage リリース 20.9.1 以降) トレース レベルのインサイト情報を表示する には、[Trace Name] 列の [Insight Summary] をクリックします。
	- [Insight] 領域にトレース対象のフローに関する詳細情報を表示するには、トレースの [Action] 列で [View Insight] をクリックします。
	- トレースのフィルタと設定を表示するには、[Trace Name] 列で対応する名前をクリッ クします。
	- トレースの送信元に関する情報を表示するには、[SrcSite]列で対応する値をクリック します。
	- トレース機能で監視するアプリケーションまたはアプリケーショングループに関する 情報を表示するには、[Application/App Group] 列で対応する値をクリックします。
	- 生成されたトレースメッセージとエラーメッセージのステータスを表示するには、 [Trace State] 列で対応する値をクリックします。

### フローパスとメトリック

このセクションは、Cisco vManage リリース 20.6.1 より前のリリースに適用されます。

[Flow Path and Metrics] セクションで、ホップごとのメトリックを含む双方向フローパステーブ ルを表示します。ログ内のトレースインスタンスを展開して、次の詳細を表示できます。

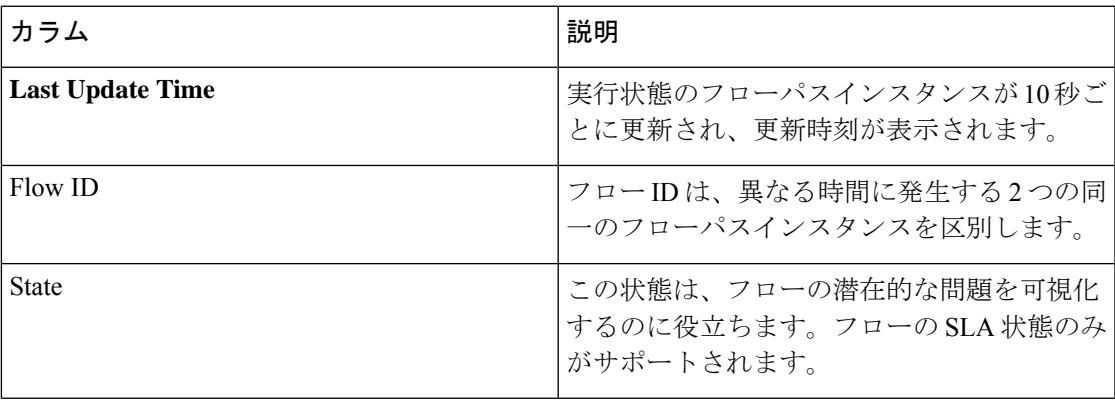

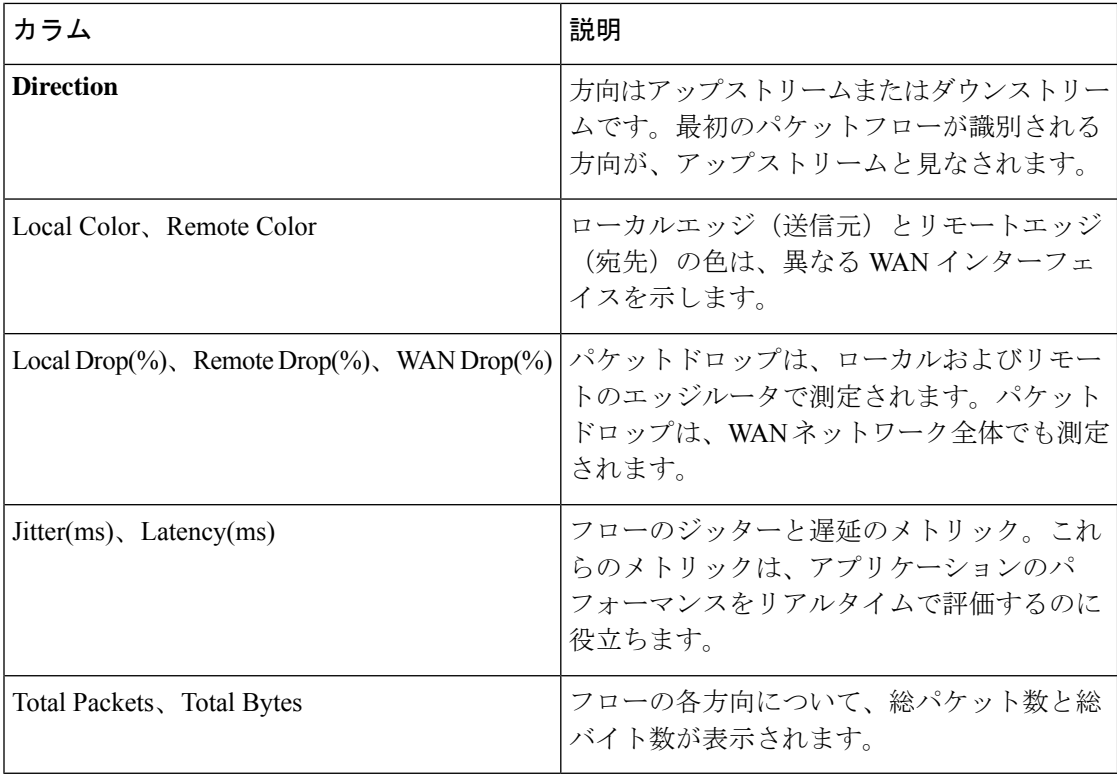

### インサイト

このセクションは Cisco vManage リリース 20.6.1 以降に適用されます。

トレースのリストで [View Insight] をクリックすると、対応するトレースのフローに関する詳 細情報が表示されます。この詳細情報は[Insight]領域に表示されます。この領域には、次の情 報が表示されます。

• [DNS Domains] タブは、DNS ドメイン検出が有効になっている場合にのみ使用できます。 トレースで検出された各ドメインに関する情報が表示されます。リストの任意の行を展開 して、アプリケーションに関する詳細情報を表示できます。

Cisco vManage リリース 20.9.1 で [Discovered Domains] をクリックすると、トレースで検出 されたが、トレースがまだ実行されていないすべてのドメインの情報が表示されます。 [MonitoredDomains]をクリックすると、トレースで監視されたドメインの情報のみが表示 されます。

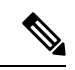

- Cisco vManage リリース 20.6.1 から Cisco vManage リリース 20.8.x では、[DNS Domains] タブは [Applications] タブという 名称になっています。 (注)
	- (Cisco vManageリリース20.9.1以降)[Applications]タブには、トレースされたアプリケー ションに関する情報が表示されます。このリストの任意の行を展開して、各アプリケー ションのホップごとのメトリックを含む双方向パス情報を表示できます。
- [ActiveFlows]タブには、実行状態のフローに関する情報が表示されます。フローインスタ ンスを展開して、ホップごとのメトリックに加えて、双方向フローパス情報を表示できま す。
- [CompletedFlows]タブには、停止状態のフローに関する情報が表示されます。フローイン スタンスを展開して、ホップごとのメトリックに加えて、双方向フローパス情報を表示で きます。
- [DNS Domains] タブでは、アクティブなトレースについて、選択したドメイン内にあるア プリケーションのフローモニタリングを開始または停止します。フローのモニタリングを 開始すると、WAN 上のドメインの HTTP プローブ(Cisco vManage リリース 20.8.x まで) または HTTPS プローブ (Cisco vManage リリース 20.9.1 以降) も展開されます。モニタ リングが開始されたことを示すダイアログボックスが表示されます。モニタリング情報 は、[Active Flows] タブと [Completed Flows] タブに表示されます。
	- Cisco vManage リリース 20.6.1 から Cisco vManage リリース 20.8.x では、必要に応じて [Start Flow Monitor] および [Stop Flow Monitor] をクリックして、選択したドメインの モニタリングを開始または停止します。
	- Cisco vManage リリース 20.9.1 以降では、フローのモニタリングを開始するには、 [Discovered Domains] をクリックし、モニタリングを開始する 1 つ以上のドメインの 対応するチェックボックスをオンにして、[Start Flow Monitor] をクリックします。表 示される確認ダイアログボックスで [Confirm] をクリックします。[Confirm] をクリッ クする前に、このダイアログボックスでドメインの選択を変更できます。

Cisco vManage リリース 20.9.1 以降では、フローのモニタリングを停止するには、 [Monitored Domains] をクリックし、モニタリングを停止するそれぞれのドメインで チェックボックスをオフにして、[Stop Flow Monitor] をクリックします。表示される 確認ダイアログボックスで [Confirm] をクリックします。

- [Search] オプションを使用すると、特定のフローインスタンスを検索できます。
- 完了したフローの場合は、[Filter]オプションを使用すると、指定した条件を満たすトレー スインスタンスのみが表示されます。
- 完了したフローについては、発生した期間を指定して、フローの表示を制限できます。1 分、10 分、30 分、または 1 時間、2 時間、5 時間から選択できます。[Custom] をクリック して、日付と時刻の範囲を入力することもできます。

次の表では、各アプリケーションとフロー内の各インスタンスについて表示される情報、およ び DNS ドメイン検出が有効になっている場合は各ドメインについて説明しています。

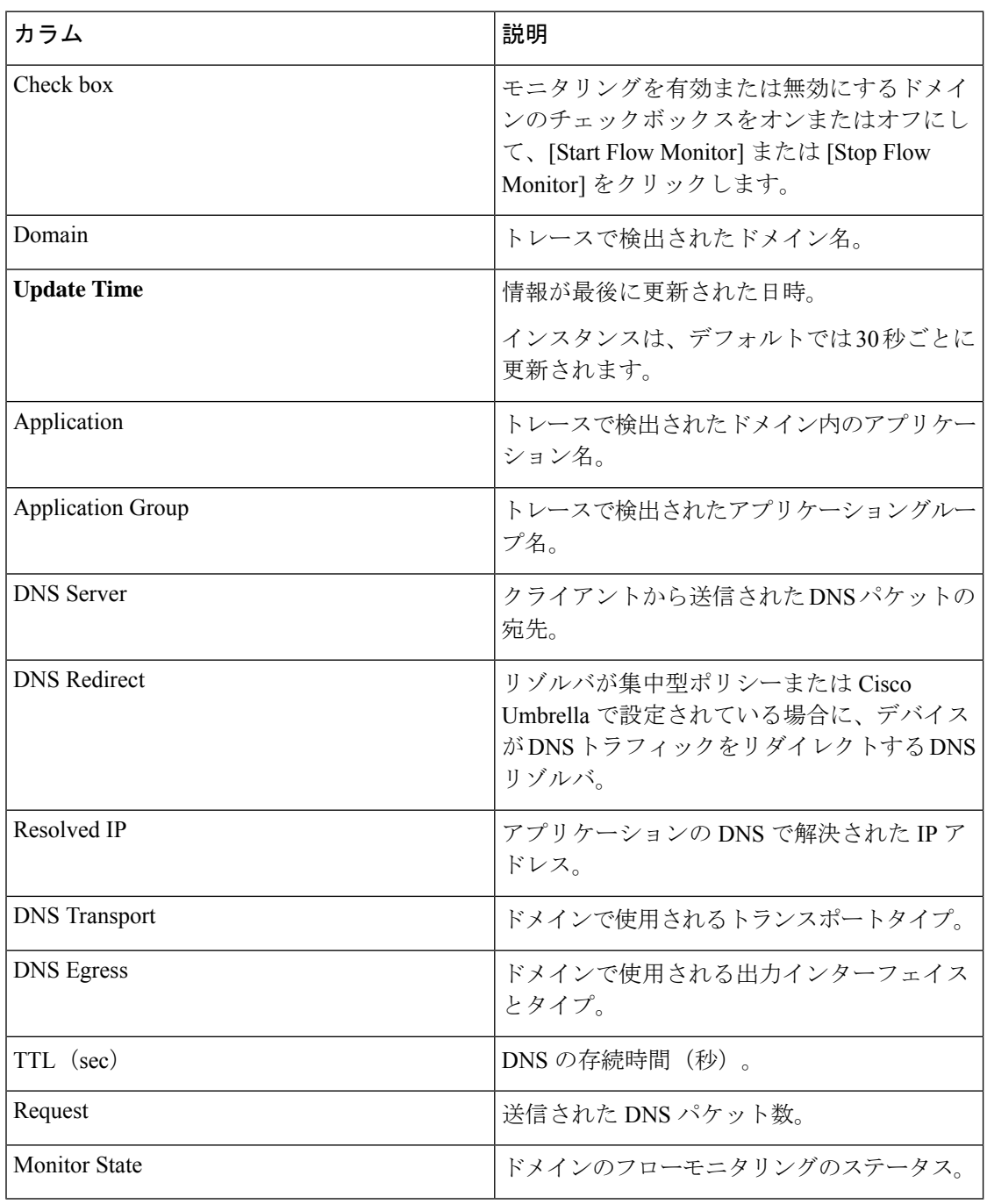

表 **<sup>5</sup> : DNS** ドメイン検出が有効な場合にのみ使用可能な**[DNS Domains]** タブ(**Cisco vManage** リリース **20.6.1** ~ **Cisco Manage 20.8.x** では **[Applications]** タブ)

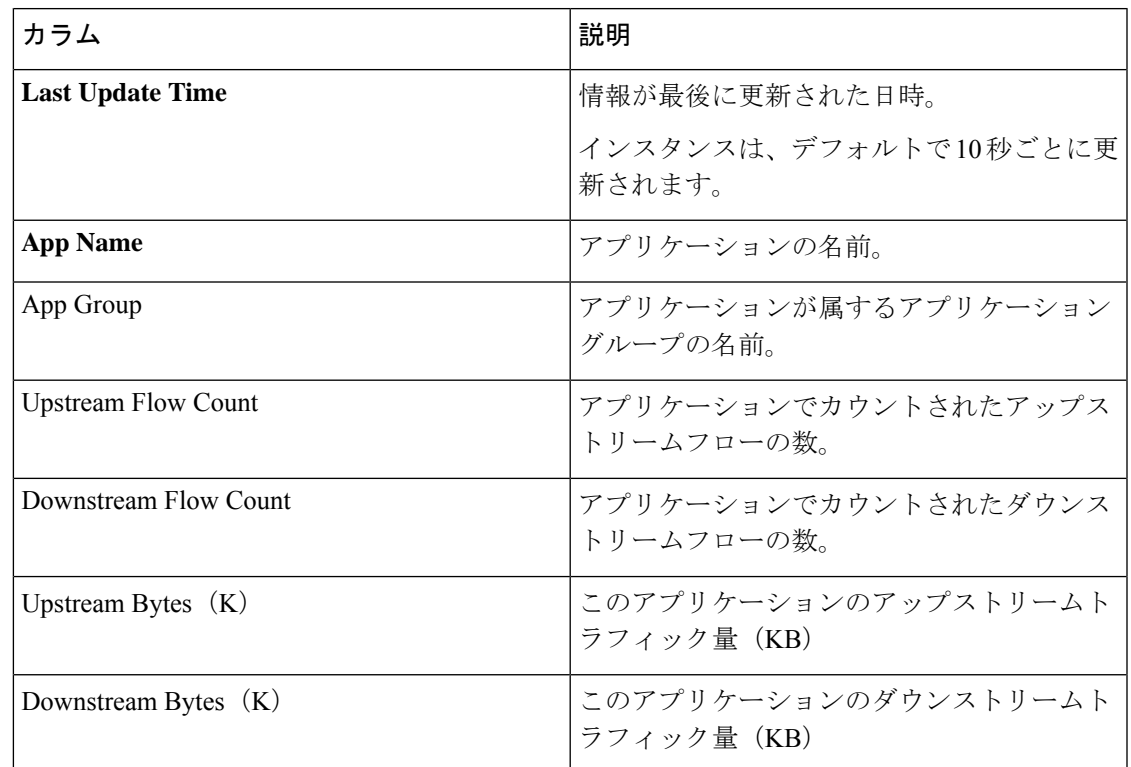

表 **<sup>6</sup> : [Applications]** タブ(**Cisco vManage** リリース **20.9.1** 以降)

表 **<sup>7</sup> : [Active Flows]** タブと **[Completed Flows]** タブ

| カラム                     | 説明                                           |  |
|-------------------------|----------------------------------------------|--|
| <b>Last Update Time</b> | 情報が最後に更新された日時。                               |  |
|                         | インスタンスは、デフォルトで10秒ごとに更 <sub> </sub><br>新されます。 |  |
| Flow ID                 | システムによって割り当てられたフローの識<br>別子。                  |  |

I

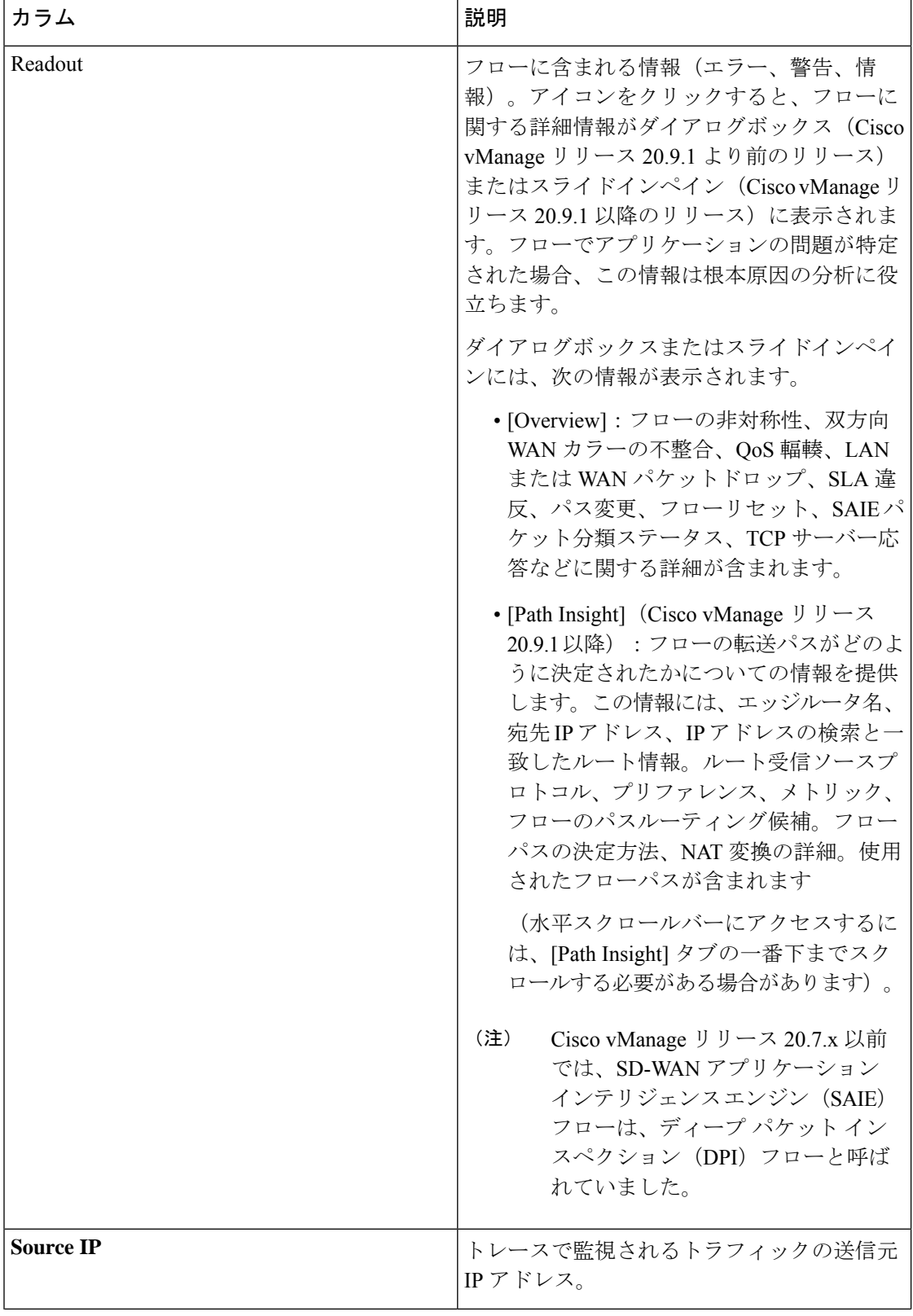

Ι

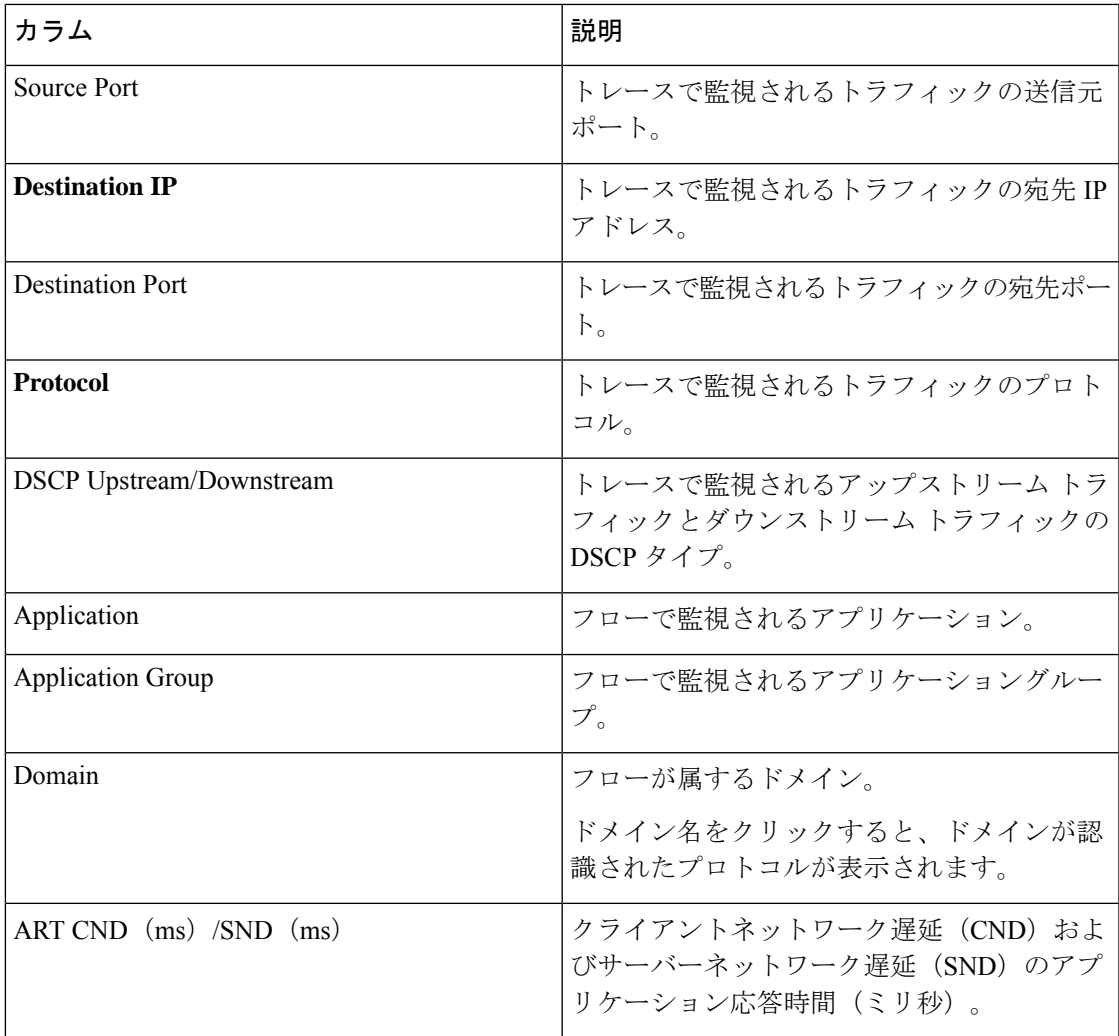

表 **<sup>8</sup> :** 拡張 **DNS** ドメイン情報(**Cisco vManage** リリース **20.6.1** から **Cisco Manage 20.8.x** では拡張アプリケーション情報と 呼ばれました)

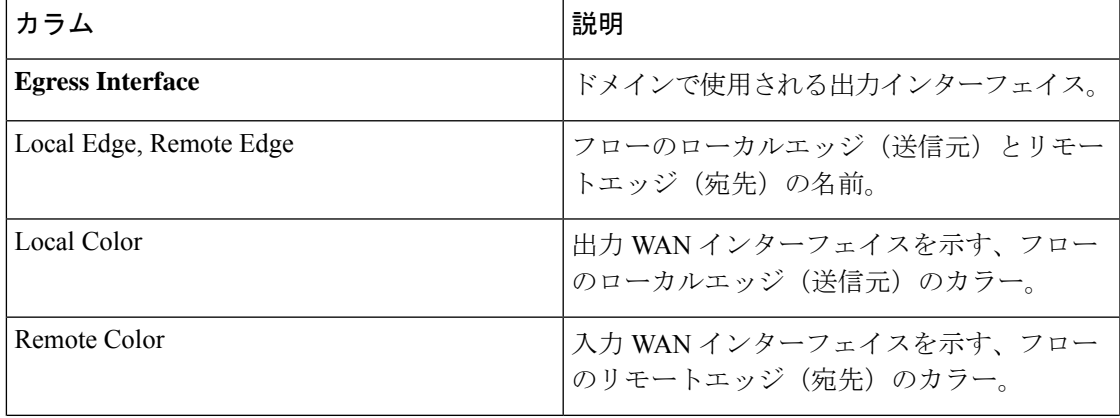

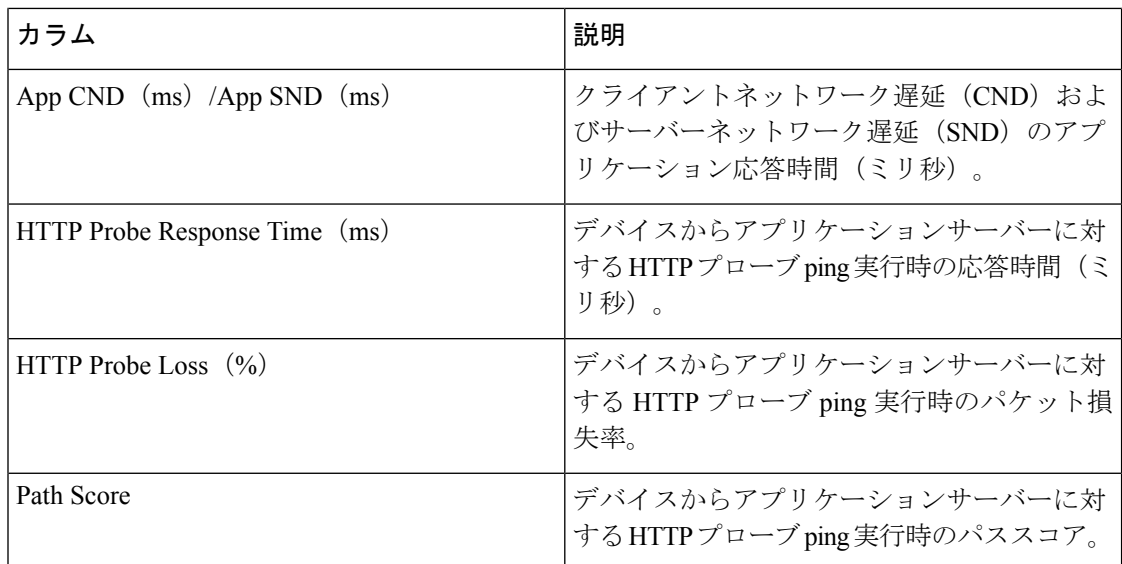

表 **<sup>9</sup> :** 拡張アプリケーション情報(**Cisco vManage** リリース **20.9.1** 以降)

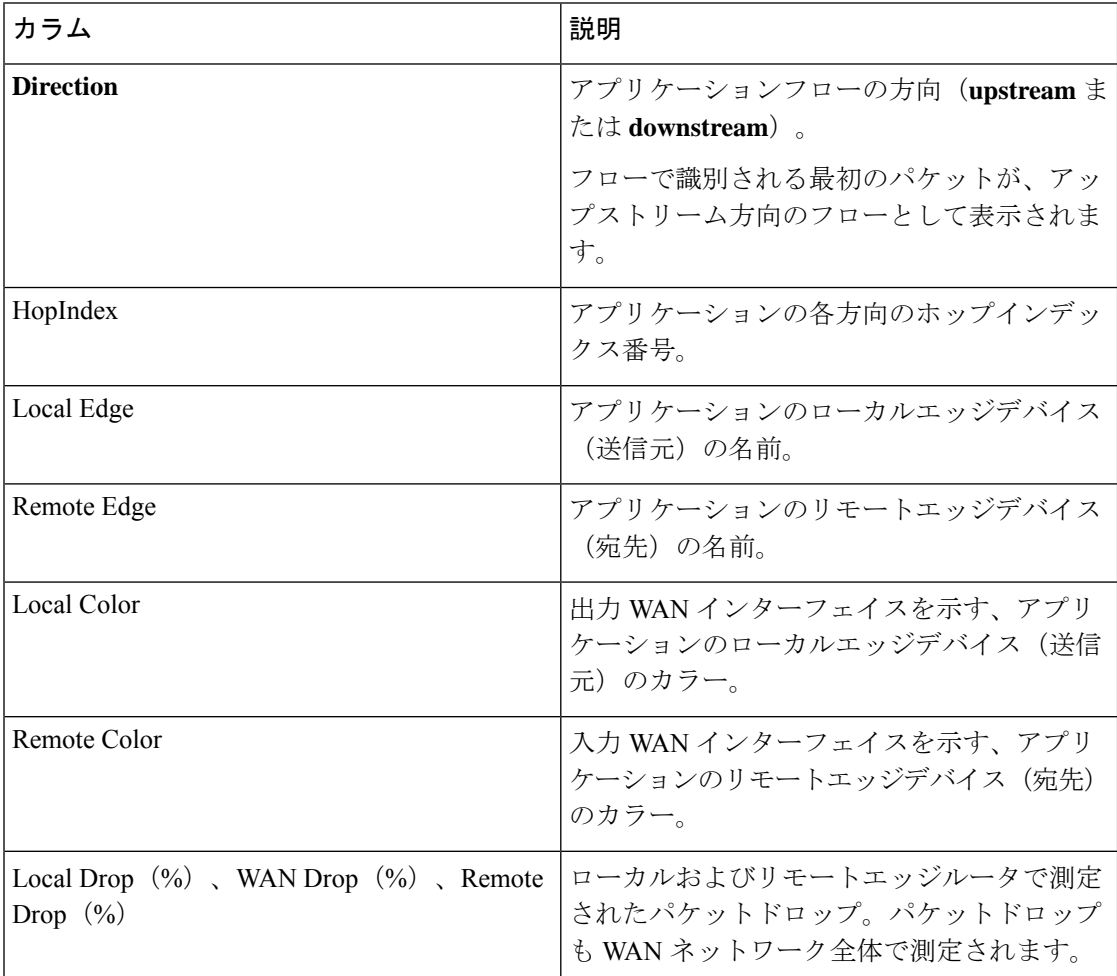

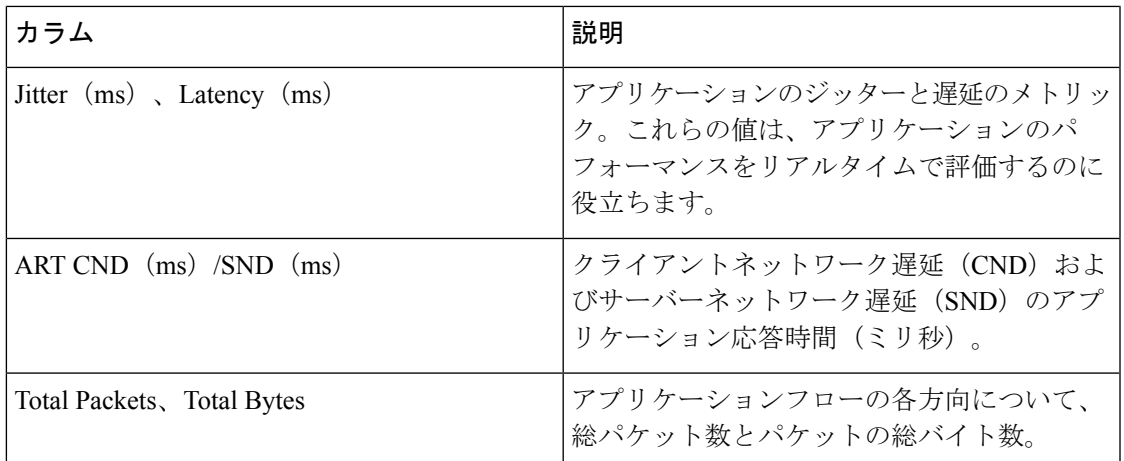

### 表 **10 :** 拡張フローインスタンス情報

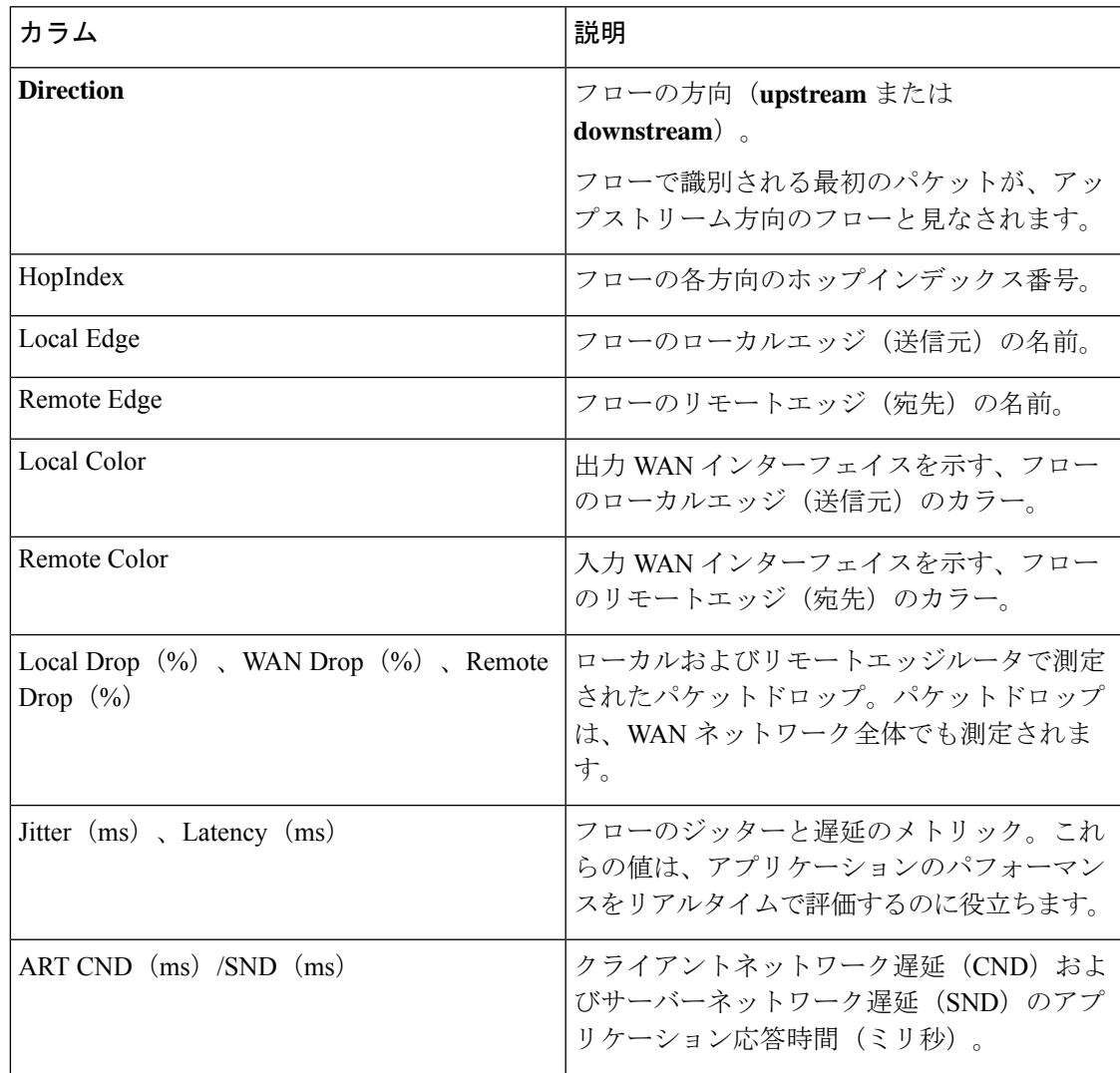

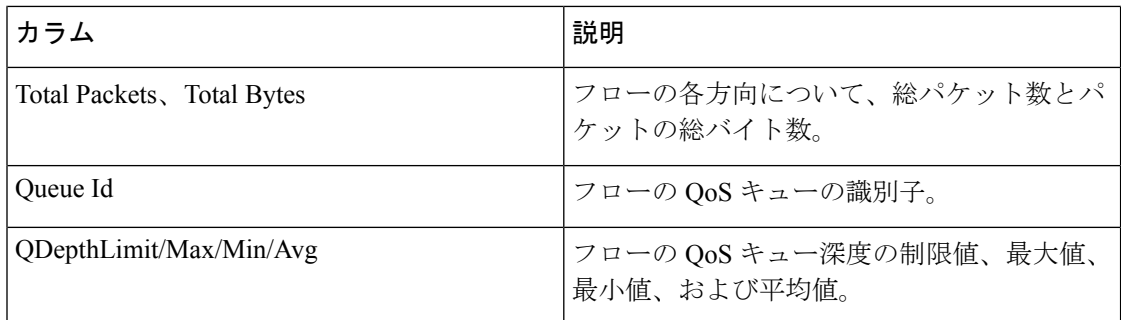

#### インサイトサマリー

最小リリース:Cisco vManage リリース 20.9.1

トレースのリストで[InsightSummary]をクリックすると、アプリケーショントラフィックとフ ローに関するトレース レベルのインサイト情報がスライドイン ペインに表示されます。この スライドインペインは、次のタブで構成されています。

- [Overview] タプ:次の情報が表示されます。
	- [Applications]グラフ:監視対象トラフィックの各アプリケーションでトレース機能が 検出したフロー数が表示されます。グラフ内のデータポイントにカーソルを合わせる と、対応するアプリケーションフローが示す合計フローの割合が表示されます。
	- [Events] グラフ:監視対象のトラフィックでトレース機能が検出したイベントと、各 イベントで影響を受けたアプリケーションフロー数が表示されます。グラフ内のデー タポイントにカーソルを合わせると、対応するイベントで影響を受けた合計アプリ ケーションフローの割合が表示されます。
	- [Hotspot Issues]:イベントごとに、影響を受けた各アプリケーションフローに関する 情報(イベントが発生したトラフィックパスやイベントの期間など)が表示されま す。

この情報は、イベントごとに [Events] フィールドに表示されます。デフォルトでは、 トレースで検出されたすべてのイベントがこのフィールドに表示されます。名前の横 にある [X] をクリックしてイベントを削除できます。また、[Events] ドロップダウン リストからイベントを選択して追加することもできます。

(注)

[Event Insight] タブでは、イベントに関するより詳細な情報 を表示できます。

- [AppPerformance Insight] タブ:選択したアプリケーションとホップに関する次のパフォー マンス情報が表示されます。
	- [Score] グラフ:アプリケーションのパフォーマンスの評価が提供されます。
	- [Loss] グラフ:パケット損失に関する情報が提供されます。
- [Delay] グラフ:トラフィックの遅延に関する情報が提供されます。
- [Jitter] グラフ:遅延間のドリフトに関する情報が提供されます。
- [CND/SND] グラフ: クライアントネットワーク遅延 (CND) およびサーバーネット ワーク遅延(SND)に関する情報が提供されます。
- [Applications Path & Performance] サンキーチャート:特定の時点における帯域幅と損 失情報のスナップショットが提供されます。

グラフでは、[Application]フィールドに各アプリケーションの情報が表示され、[Hop]フィー ルドにホップの情報が表示されます。サンキーチャートでは、アプリケーションごとに情 報が[Application]フィールドに表示されます。また、すべてのホップについても[Application] フィールドに表示されます。

デフォルトでは、ホットスポットの問題が最も多い5つのアプリケーションが[Application] フィールドに表示されます。名前の横にある [X] をクリックしてアプリケーションを削除 できます。また、[Application] ドロップダウンリストからアプリケーションを選択して追 加することもできます。ホップは [Hop] ドロップダウンリストから選択できます。

[Upstream] をクリックすると、アップストリームトラフィックの情報がグラフとチャート に表示されます。[Downstream]をクリックすると、ダウンストリームトラフィックの情報 がグラフとチャートに表示されます。

グラフ内のデータポイントにカーソルを合わせると、より詳細な情報が表示されます。グ ラフ内のデータポイントをクリックすると、そのデータポイントのサンキーチャートが更 新されます。サンキーチャート内のデータポイントにカーソルを合わせると、より詳細な 情報が表示されます。

- [EventInsight]タブ:イベント発生時に影響を受けたアプリケーションフローに関する次の 情報が、分単位で表示されます。この情報は根本原因の分析に役立ちます。
	- [Flows] グラフ:特定の時点におけるフロー数に関する情報が提供されます。
	- [Applications Path & Event] サンキーチャート:指定したイベントが特定の時点に受け た影響に関する詳細情報が提供されます。データポイントにカーソルを合わせると、 詳細が表示されます。

グラフでは、[Application]フィールドに各アプリケーションの情報が表示され、[Hop]フィー ルドにホップの情報が表示されます。サンキーチャートでは、アプリケーションごとに情 報が [Application] フィールドに表示されます。また、ホップは [Hop] フィールドに、イベ ントは [Events] フィールドに表示されます。

デフォルトでは、ホットスポットの問題が最も多い5つのアプリケーションが[Application] フィールドに表示されます。名前の横にある [X] をクリックしてアプリケーションを削除 できます。また、[Application] ドロップダウンリストからアプリケーションを選択して追 加することもできます。ホップは [Hop] ドロップダウンリストから選択できます。

トレースで検出されたホットスポットイベントは、デフォルトで [Events] フィールドに表 示されます。名前の横にある [X] をクリックしてイベントを削除できます。また、 [Application] ドロップダウンリストからイベントを選択して追加することもできます。

[Upstream] をクリックすると、アップストリームトラフィックの情報がグラフとチャート に表示されます。[Downstream]をクリックすると、ダウンストリームトラフィックの情報 がグラフとチャートに表示されます。

データポイントにカーソルを合わせると、その時点でフローに影響を与えたイベントに関 する詳細情報が表示されます。データポイントをクリックすると、そのデータポイントの サンキーチャートが更新されます。サンキーチャート内のデータポイントにカーソルを合 わせると、より詳細な情報が表示されます。

• [QoSInsight]タブ:どのアプリケーショントラフィックが、デバイス上のどのQoSキュー に入ったかに関するネットワーク全体の情報が表示されます。これはトレースによって検 出されたものです。この情報には、トラフィックのすべてのホップが含まれます。

このタブに情報を表示するには、トレースを開始するときに [QoSInsight] オプションを有 効にします。

- [QoS DropRate]グラフ:選択したデバイスについて、トレース期間中のパケットまた はバイトドロップ率に関する情報が提供されます。
- [QoS Applications Distribution] サンキーチャート:特定の時点におけるトラフィック スペクトルと QoS 処理に関する詳細情報が提供されます。このチャートは、アプリ ケーションからVPN、物理インターフェイス、キューへのフローで発生する転送され たトラフィックやドロップされたトラフィックを示します。

パケットドロップの原因となる帯域幅の消費に関する詳細情報を提供するために、このタ ブには、トレースの開始時に [Application] フィルタで選択したアプリケーションだけでな く、デバイス上のすべてのアプリケーションに関する情報が表示されます。また、トレー スの開始時に [VPN] フィルタで選択したサービス VPN だけでなく、**VPN0** を含むすべて のサービス VPN の情報も表示されます。

グラフとチャートの [Devices] フィールドには、各デバイスの情報が表示されます。

チャートに表示される情報は、項目ごとに[Applications]、[VPNs]、[Interfaces]、[Queues]、 および [Forward/Drop] フィールドに表示されます。パケット/秒 (PPS) レートが 0.05 未満 の項目を除き、トレースで検出されたすべての項目が、デフォルトでこれらのフィールド に表示されます。名前の横にある [X] をクリックして項目を削除できます。また、対応す るドロップダウンリストから項目を選択して追加することもできます。

[Packet] をクリックすると、パケットドロップ率の情報がグラフに表示され、1 秒あたり のパケット数(PPS)情報がサンキーチャートに表示されます。[Byte]をクリックすると、 バイトドロップ率の情報がグラフに表示され、1秒あたりのキロビット (Kbps) 情報がサ ンキーチャートに表示されます。

グラフ内のデータポイントにカーソルを合わせると、より詳細な情報が表示されます。グ ラフ内のデータポイントをクリックすると、そのデータポイントのサンキーチャートが更 新されます。サンキーチャート内のデータポイントにカーソルを合わせると、より詳細な 情報が表示されます。

### トレースビュー

Cisco vManage リリース 20.6.1 より前では、[Geography View]、[Feature View(Upstream)]、お よび [Feature View(Downstream)] の 3 つのセクションからトレースフローを表示できます。

Cisco vManageリリース20.6.1以降では、[Insight]領域でフローを展開した後、[Insight- Advanced Views] 領域のタブ([Domain Trend]、[Flow Trend]、[Upstream Feature]、[Downstream Feature]、 [Geography]) からトレースフロー情報を表示できます。

(注)

Cisco vManage リリース 20.6.1 から Cisco vManage 20.8.x では、[Domain Trend] は [App Trend] というタブ名になっています。

### Domain Trend

[Domain Trend] タブがあるのは Cisco vManage リリース 20.6.1 以降です。Cisco vManage リリー ス 20.6.1 から Cisco vManage 20.8.x では、[Domain Trend] は [App Trend] というタブ名になって います。このタブは DNS 検出が有効になっている場合にのみ表示され、アプリケーションフ ローのメトリックとイベントのトレンドを示します。タブ内のデータポイントにカーソルを合 わせると、詳細情報が表示されます。

[ChartMetrics]ドロップダウンリストでは、情報を表示するメトリックタイプを選択できます。 [Devices] ドロップダウンリストでは、データを表示する特定のデバイスを選択できます。デ フォルトでは、すべてのメトリックタイプとすべてのデバイスのトレンド情報が表示されま す。

発生した期間を指定して、表示するトレンド情報を制限できます。1分、10分、30分、または 1 時間、2 時間、5 時間から選択できます。また、[Custom] をクリックして日付と時刻の範囲 を入力することも、[RealTime]をクリックして、情報が収集されるたびに表示することもでき ます。

### Flow Trend

[Flow Trend] タブがあるのは Cisco vManage リリース 20.6.1 以降です。このタブには、トレー スフローのメトリックとイベントのトレンドが表示されます。データポイントにカーソルを合 わせると、詳細情報が表示されます。

[Chart Metrics] ドロップダウンリストでは、情報を表示する特定のメトリックタイプを選択で きます。[FlowDirection]ドロップダウンリストでは、データを表示するトラフィックフローの 方向を選択できます。デフォルトでは、すべてのフロー方向について、遅延、ジッター、WAN 損失、平均キュー深度のトレンド情報が表示されます。

[Navigate toEvent]ドロップダウンリストでは、特定のイベントに関する情報を選択できます。

発生した期間を指定して、表示するトレンド情報を制限できます。1分、10分、30分、または 1 時間、2 時間、5 時間から選択できます。また、[Custom] をクリックして日付と時刻の範囲 を入力することも、[RealTime]をクリックして、情報が収集されるたびに表示することもでき ます。

Geography View

Cisco vManage リリース 20.6.1 より前の [Geography View] セクションまたは Cisco vManage リ リース 20.6.1 以降の [Geography] タブでは、選択したトレースについて、マップ上にプロット されたエンドツー エンドのトレースフローとメトリックを表示できます。トポロジグラフに は、フローに含まれるデバイスに関する地理情報が表示されます。

- 地理ビューは「自動ネットワークパス検出」をサポートしています。サイトと VPN を入 力するだけで、完全な双方向のエンドツーエンドのリアルトラフィック ネットワーク フ ロー パスが追跡されます。
- トポロジーの各ノードは 2 本の線で接続されています。1 本の線はアップストリーム方向 を表し、もう 1 本はダウンストリーム方向を表します。
- フローメトリックで検出された問題(例:SLA 違反)は、異なる色の線で示されます。

Feature View(Upstream および Downstream)

Cisco vManage リリース 20.6.1 より前の [Feature View] セクション、または Cisco vManage リ リース 20.6.1 以降の [Upstream Feature] タブと [Downstream Feature] タブでは、アップストリー ムとダウンストリーム機能のトレースが、関連するポリシーの詳細とともに表示されます。

フローのアップストリームとダウンストリームの詳細を表示するには、フローパスとメトリッ クのテーブルでフローレコードを展開します。

- 機能ビューには、フローに適用された入力および出力機能のリストと、各機能の実行結果 が表示されます。
	- 一般的な入力機能には、SD-WAN ACL、NBAR、SD-WAN データポリシー、SD-WAN アプリルートポリシー、SD-WAN 転送などがあります。
	- 一般的な出力機能には、NBAR、IPSec、SDWAN QoS 出力、QoS、送信レポートなど があります。
- Cisco vManage リリース 20.6.1 より前では、入力ビューまたは出力ビューでポリシーをク リックして、ポップアップウィンドウに詳細設定を表示し、ポリシーの挙動を検証しま す。Cisco vManage リリース 20.6.1 以降では、[View Policy] をクリックしてこの情報を表 示し、対応するポリシーの挙動を検証します([View Policy] は、CLI テンプレートを使用 して設定されたポリシーには適用されません)。

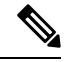

ダウンストリーム機能ビューには、同様の情報が表示されますが、ダウンストリーム方 向から編成されています。 (注)

**Network-Wide Path Insight** のトラブルシューティング

#### 問題

トレースの結果を表示しても、情報が表示されない。

解決方法

次の点をチェックします。

- データストリームの収集が正しく実行されていない可能性があります。この問題を解決す るには、**[Administration]** > **[Settings]** > **[Data stream]**を選択し、[Disabled] をクリックして から [Save] をクリックします。もう一度 [Data stream] をクリックし、[Enabled] をクリック します。IP アドレスタイプに [System] を選択して、[Save] をクリックします。
- トレースで DNS ドメイン検出を有効にしていて、モニタリング対象トラフィックが DNS ドメインからのものではない可能性があります。この問題を解決するには、**[Tools]** > **[NetworkWide PathInsight]**を選択し、[Trace]領域の[Enable DNS Domain Discovery]チェッ クボックスをオフにして、トレースを再度実行します。

### 問題

Cisco vManage リリース 20.6.1 より前の [Geography View] セクション、または Cisco vManage リ リース 20.6.1 の [Geography] タブにデバイスの場所が表示されない。

### 解決方法

デバイスに GPS が設定されていることを確認します。

# **NMS** サーバーステータスの表示

**1.** Cisco vManage のメニューから**[Monitor]** > **[Devices]**の順に選択します。

Cisco vManage リリース 20.6.x 以前:Cisco vManage のメニューから**[Monitor]** > **[Network]** の順に選択します。

- **2.** 表示されるデバイスのリストから Cisco vManage デバイスを選択します。
- **3.** 左ペインで [Real Time] をクリックします。
- **4.** [Device Options] ドロップダウンリストから [NMS Server Running] を選択します。

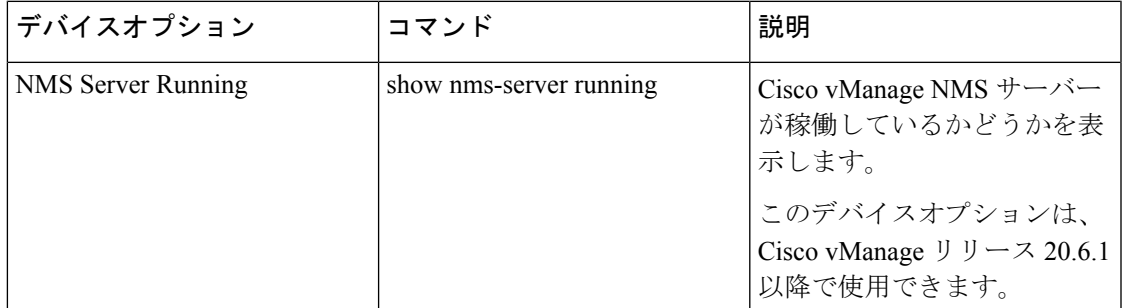

# **Cisco vBond** オーケストレーション 情報の表示

**1.** Cisco vManage のメニューから**[Monitor]** > **[Devices]**の順に選択します。

Cisco vManage リリース 20.6.x 以前:Cisco vManage のメニューから**[Monitor]** > **[Network]** の順に選択します。

- **2.** 表示されるデバイスのリストからデバイスを選択します。
- **3.** 左ペインで [Real Time] をクリックします。
- **4.** [Device Options] ドロップダウンリストで、次のコマンドのいずれかを選択します。

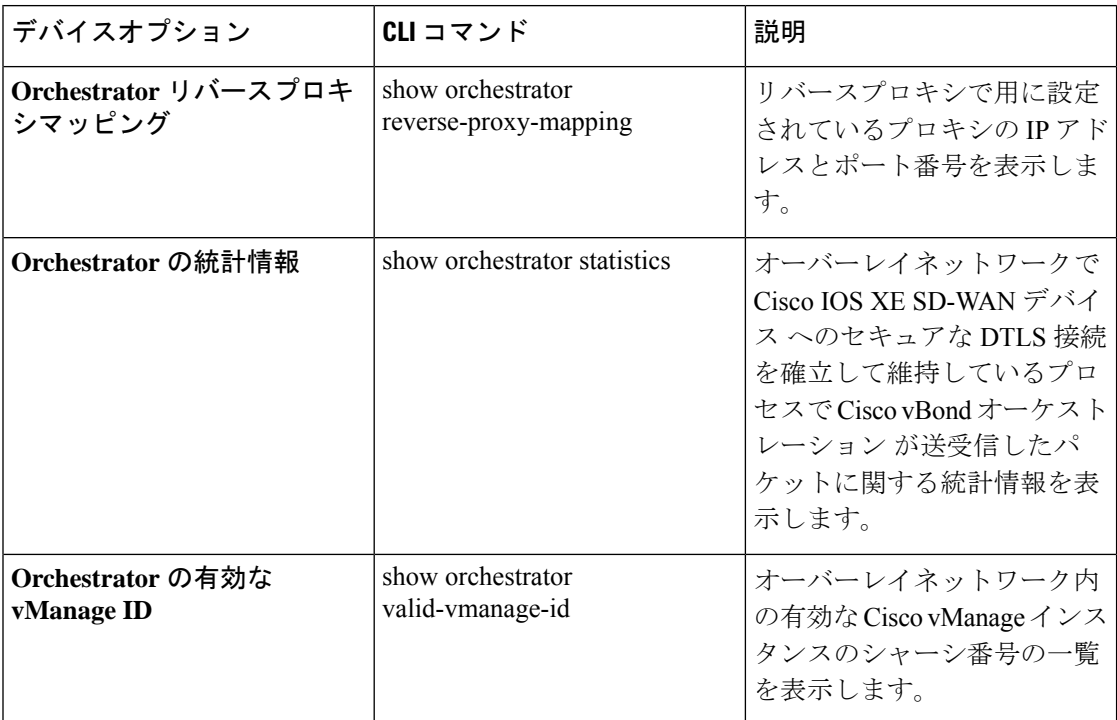

# トレースルートの実行

**1.** Cisco vManage のメニューから**[Monitor]** > **[Devices]**の順に選択します。

- **2.** デバイスを選択するには、[Hostname] 列でデバイス名をクリックします。
- **3.** 左ペインで [Troubleshooting] をクリックします。
- **4.** [Connectivity] で [Trace Route] をクリックします。
- **5.** 次の詳細を入力します。
	- [Destination IP]:ネットワーク上のデバイスの IP アドレスを入力します。
	- [VPN]:ドロップダウンリストから、デバイスに到達するために使用するVPNを選択 します。
- [Source/Interface for VPN]:ドロップダウンリストから、トレースルート プローブ パ ケットの送信に使用するインターフェイスを選択します。
- **6.** [Advanced Options] をクリックします。
- **7.** [Size] フィールドには、トレースレート プローブ パケットのサイズをバイト単位で入力し ます。
- **8.** [Start] をクリックして、要求された宛先へのトレースルートをトリガーします。

右ペインの下部には、以下の情報が表示されます。

- 出力:トレースルートプローブパケットが宛先に到達するまでにたどるパスのRAWデー タ出力。
- トレースルート プローブ パケットが宛先に到達するまでにたどるパスのグラフィック表 示。

トレースルートがサービス側のトラフィックを対象にしている場合、Cisco vEdge デバイス は サービス VPN のいずれかのインターフェイスからトレースルート応答を生成します。

## トンネルの損失統計の表示

### データプレーンのトンネル損失統計の表示

**1.** Cisco vManage のメニューから**[Monitor]** > **[Devices]**の順に選択します。

Cisco vManage リリース 20.6.x 以前:Cisco vManage のメニューから**[Monitor]** > **[Network]** の順に選択します。

- **2.** 表示されるデバイスのリストからデバイスを選択します。
- **3.** 左ペインで [Real Time] をクリックします。
- **4.** [Device Options] ドロップダウンリストから、[Tunnel Statistics] を選択します。

#### アプリケーション認識型ルーティングのトラフィック損失の表示

**1.** Cisco vManage のメニューから**[Monitor]** > **[Overview]**の順に選択します。

Cisco vManage リリース 20.6.x 以前:Cisco vManage のメニューから**[Dashboard]** > **[Main Dashboard]**の順に選択します。

**2.** [Application-Aware Routing] ペインまで下にスクロールします。

**show app-route statistics** コマンドを使用して、アプリケーション認識型ルーティングのトラ フィック損失を表示することもできます。

### **SAIE** フローの表示

**1.** Cisco vManage のメニューから**[Monitor]** > **[Devices]**の順に選択します。

Cisco vManage リリース 20.6.x 以前:Cisco vManage のメニューから**[Monitor]** > **[Network]** の順に選択します。

Cisco vManage リリース 20.6.1 以降では、送信元 IP アドレス、宛先 IP アドレス、ポートの 詳細などの詳細な SD-WAN アプリケーション インテリジェンス エンジン (SAIE)のフ ロー情報を表示するには、デバイスをオンデマンド トラブルシューティング リストに追 加する必要があります。オンデマンド トラブルシューティング リストにデバイスを追加 するには、**[Tools]** > **[On Demand Troubleshooting]**の順に選択します。

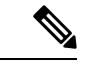

(注)

- Cisco vManage リリース 20.6.x 以前では、[On Demand Troubleshooting] は [Monitor] メ ニュ内にあります。
	- Cisco vManage リリース 20.7.x 以前では、SAIE フローはディープ パケット インスペ クション(DPI)フローと呼ばれていました。
	- オンデマンドトラブルシューティングの停止を指示するシスコまたはサードパーティ の API が呼び出されないようにしてください。こうした API は、オンデマンド トラ ブルシューティングでの情報編集の妨げになります。

アプリケーションの可視性を高めるために、デバイスのデータ収集プロセスは集約された アプリケーション使用状況の統計データを生成します。これにより、管理プレーンでデ フォルトで処理される統計データファイルのサイズが削減されます。この機能強化によ り、Cisco vManage は SAIE データを効率的に収集し、管理プレーンの処理時間を短縮でき ます。

**2.** 左ペインの [Applications] で、[SAIE Applications] をクリックします。右ペインには、デバ イスの SAIE フロー情報が表示されます。

(注)

- SAIE フローの使用状況を表示する場合、ピーク時の使用状況は、同じ期間の別の時 間間隔よりも上の位置に表示されます。このような状況が発生するのは、CiscovManage で表示するデータが統計データベースで利用可能になっていないためです。Cisco vManageでは利用可能なデータのみが表示され、データは適切な軸にプロットされま す。
	- Cisco vManage リリース 20.7.x 以前では、**SAIE** アプリケーションは **DPI** アプリケー ションと呼ばれていました。

右ペイン上部は、次の要素から構成されています。

- フィルタオプション:[Filter]オプションをクリックすると、目的のVPNやローカルTLOC を選択するためのドロップダウンメニューが表示されます。[Search] をクリックします。 データを表示する事前定義した期間またはカスタム期間をクリックします。
- 
- [Local TLOC : Dia] のフィルタリングは Cisco vEdge デバイス でのみサポートされています。 (注)
	- グラフィック形式の SAIE フロー情報。
	- SAIE フローグラフの凡例:アプリケーションファミリを選択すると、そのフローに関す る情報のみが表示されます。合計ネットワークトラフィックの割合でフロー情報を表示す るには、[Total Network Traffic] チェックボックスをオンにします。

右ペインの下部は、次の要素から構成されています。

- フィルタ基準。
- 用途別にソートされたすべてのアプリケーションファミリが一覧表示される SAIE フロー 情報テーブル。デフォルトでは、上位6つのアプリケーションファミリが選択されていま す。右ペインの上部には、選択されたアプリケーションファミリのフローと使用状況がグ ラフで表示されます。
	- アプリケーションファミリの左側のチェックボックスをオンまたはオフにすると、選 択または選択解除できます。一度に最大6つのアプリケーションファミリを選択して 情報を表示できます。
	- アプリケーションファミリをクリックすると、ファミリ内のアプリケーションが表示 されます。
	- アプリケーションにアクセスしているデバイスの送信元IPアドレスを表示するには、 アプリケーションをクリックします。グラフの横にあるTLOCごとのトラフィックを 示す円グラフには、TLOC あたりのトラフィック分散(カラー)が表示されます。
	- 列を再配置するには、列のタイトルを目的の位置にドラッグします。

### **VNF** ステータスの表示

VNF ステータスを確認すると、ネットワークサービスの設計時に使用する VNF を決定するの に役立ちます。

**1.** Cisco vManage のメニューから**[Monitor]** > **[Devices]**の順に選択します。

Cisco vManage リリース 20.6.x 以前:Cisco vManage のメニューから**[Monitor]** > **[Network]** の順に選択します。

**2.** 表から CSP デバイスを選択します。

- **3.** 左ペインで [VNF Status] をクリックします。
- **4.** 表から VNF 名をクリックします。右ペインには、特定の VNF に関する情報が表示されま す。ネットワーク使用率、CPU使用率、メモリ使用率、ディスク使用率をクリックして、 VNF のリソース使用状況を監視できます。

右ペインの主要部分は、次の要素から構成されています。

- 次のオプションを含むチャートオプションバー:
	- [Chart Options] ドロップダウン:[Chart Options] ドロップダウンリストをクリック して、表示するデータのタイプを選択します。
	- 期間:データを表示する事前定義された期間またはカスタム期間をクリックしま す。
- グラフィック形式の VNF 情報。
- VNF グラフの凡例:VNF を選択すると、その VNF に関する情報のみが表示されま す。

左ペインの詳細部分は、次の要素から構成されています。

- Filter criteria
- すべての VNF に関する情報が一覧表示された VNF テーブル。デフォルトでは、最初の 6 つの VNF が選択されています。右ペインの上部には、選択された VNF の情報がグラフで 表示されます。
	- 左側のチェックボックスをオンまたはオフにして、VNF を選択または選択解除しま す。一度に最大 6 つの VNF を選択して情報を表示できます。
	- 列のソート順を変更するには、列のタイトルをクリックします。

### **TCP** 最適化情報の表示

### **WAN** スループットの表示

ルータで TCP 最適化が有効になっている場合、最適化がルータでの TCP データトラフィック の処理とスループットにどのように影響するかについての情報を表示できます。

**1.** Cisco vManage のメニューから**[Monitor]** > **[Devices]**の順に選択します。

- **2.** 表示されるデバイスのリストからデバイスを選択します。
- **3.** 左ペインで、[WAN Throughput] をクリックします。右ペインには、WAN スループットが メガビット/秒の単位で表示されます。

右ペインの上部は、次の要素から構成されています。

- チャートオプションバー:デバイス名のすぐ下にあるこのバーは、フィルタオプションの ドロップダウンと期間で構成されます。[Filter]をクリックして、VPN、ローカルTLOCカ ラー、宛先 IP アドレス、リモート TLOC カラー、およびリモートシステムの IP アドレス に基づいて、表示するデータを制限できます。データを表示する事前定義した期間または カスタム期間をクリックします。
- グラフィック形式の最適化平均スループット情報。
- WAN グラフの凡例:最適化されていないパケットと TCP 最適化パケットのスループット を識別します。

右ペインの下部には、1 時間あたりの平均スループットと最適化された合計スループットが、 どちらもメガビット/秒単位で表示されます。

左ペインで [TCP Optimization–Connections] をクリックすると、最も TCP 最適化されたトラ フィックが通過するすべてのトンネルに関するステータス情報が表示されます。右ペインの上 部は、次の要素から構成されています。

- グラフィック形式の TCP 最適化接続。
- [Connection State] ボックス:接続状態を選択すると、TCP 最適化情報が表示されます。

右ペインの下部は、次の要素から構成されています。

- フィルタ基準。
- トンネルの接続状態など、各トンネルに関する情報を一覧表示するフローテーブル。

#### **Cisco vEdge** デバイス の **TCP** 最適化フローの表示

Cisco vEdge デバイス の TCP 最適化フローに関する情報を表示するには、次の手順を実行しま す。

**1.** Cisco vManage のメニューから**[Monitor]** > **[Devices]**の順に選択します。

- **2.** 表示されるデバイスのリストからデバイスを選択します。
- **3.** 左ペインで [Real Time] をクリックします。
- **4.** [Device Options] をクリックし、次のコマンドのいずれかを選択します。

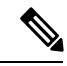

(注) Cisco vEdge デバイス を選択すると、次のオプションを使用できます。

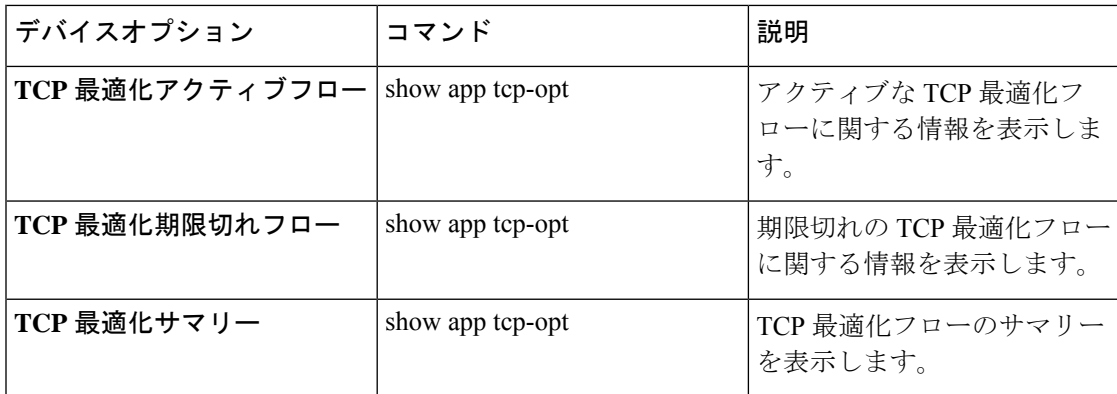

# **SFP** 情報の表示

ルータの SFP 情報を表示するには、次の手順を実行します。

**1.** Cisco vManage のメニューから**[Monitor]** > **[Devices]**の順に選択します。

Cisco vManage リリース 20.6.x 以前:Cisco vManage のメニューから**[Monitor]** > **[Network]** の順に選択します。

- **2.** 表示されるデバイスのリストからデバイスを選択します。
- **3.** 左ペインで [Real Time] をクリックします。
- **4.** [Device Options] をクリックし、次のコマンドのいずれかを選択します。

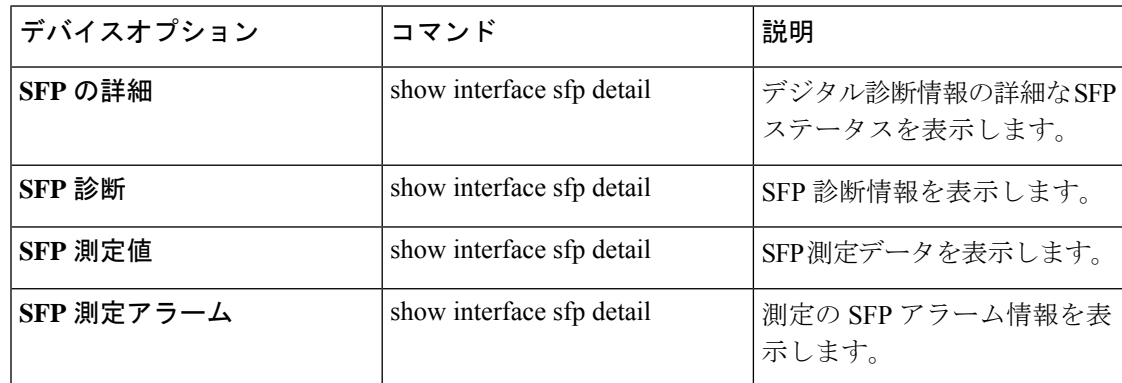

# **NAT DIA** トラッカー設定のモニタリング

インターフェイス **DIA** トラッカーの表示

トランスポート インターフェイスで DIA トラッカーに関する情報を表示するには、次を実行 します。

**1.** Cisco vManage のメニューから**[Monitor]** > **[Devices]**の順に選択します。

Cisco vManage リリース 20.6.x 以前:Cisco vManage のメニューから**[Monitor]** > **[Network]** の順に選択します。

- **2.** デバイスのリストからデバイスを選択します。
- **3.** [Real Time] をクリックします。
- **4.** シングルエンドポイントトラッカーの場合、[DeviceOptions]ドロップダウンリストから、 [Endpoint Tracker Info] を選択します。
- **5.** デュアルエンドポイントトラッカーの場合、[DeviceOptions]ドロップダウンリストから、 [Endpoint Tracker Info] を選択します。

# **TLOC** の損失、遅延、ジッター情報の表示

**1.** Cisco vManage のメニューから**[Monitor]** > **[Devices]**の順に選択します。

Cisco vManage リリース 20.6.x 以前:Cisco vManage のメニューから**[Monitor]** > **[Network]** の順に選択します。

- **2.** 表示されるデバイスのリストからデバイスを選択します。
- **3.** 左ペインで、[WAN] 領域の下にある [TLOC] をクリックします。右ペインには、すべての TLOC カラーについて集約された平均損失または遅延/ジッター情報が表示されます。

右ペインの上部は、次の要素から構成されています。

- チャートオプション:[Chart Options] ドロップダウンと期間が組み込まれています。表示 するデータの種類を選択するには、[Chart Options] をクリックします。データを表示する 事前定義した期間またはカスタム期間をクリックします。
- グラフィック形式のTLOC情報:グラフの時間間隔は、BFDアプリケーション認識型ルー ティングのポーリング間隔の値によって決まります。
- TLOC グラフの凡例:TLOC カラーを選択すると、その TLOC に関する情報だけが表示さ れます。

右ペインの下部は、次の要素から構成されています。

- 検索ボックス:検索オプションフィルタが組み込まれています。
- すべての TLOC に関する平均ジッター、損失、および遅延データが一覧表示された TLOC カラーテーブル。デフォルトでは、最初の 6 色が選択されています。右ペインの上部に は、選択されたインターフェイスの情報がグラフで表示されます。
	- TLOC カラーを選択または選択解除するには、左のチェックボックスをオンまたはオ フにします。一度に最大 30 個の TLOC を選択して情報を表示できます。
	- 選択した TLOC の SD-WAN アプリケーション インテリジェンス エンジン(SAIE) のフロー情報を表示するには、右側の [Application Usage] をクリックします。

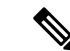

(注)

- Cisco vManage リリース 20.8.1 以降では、[Application] Usage] 列と [Application Usage] リンクが**[Monitor]** > **[Devices]** > **[WAN – Tunnel]**ウィンドウから削除されてい ます。デバイスのオンデマンド トラブルシューティン グを設定すると、選択したフィルタに基づいて、または 用途別にソートされたアプリケーションファミリに基づ いて SAIE の使用状況データを表示できます。
	- Cisco vManage リリース 20.7.x 以前では、SD-WAN アプ リケーション インテリジェンス エンジン (SAIE) フ ローは、ディープパケットインスペクション (DPI) フ ローと呼ばれていました。

オンデマンド トラブルシューティングの設定の詳細につい ては、「オンデマンド [トラブルシューティング」](https://www.cisco.com/c/en/us/td/docs/routers/sdwan/configuration/Monitor-And-Maintain/monitor-maintain-book/m-troubleshooting.html#Cisco_Concept.dita_a24b2d46-5345-4076-9053-7d8aecf0f0cd)を参照し てください。SAIEフロー表示の詳細については、「[SAIE](https://www.cisco.com/c/en/us/td/docs/routers/sdwan/configuration/Monitor-And-Maintain/monitor-maintain-book/m-network.html#concept_w5t_pw2_tlb)フ [ローの表示](https://www.cisco.com/c/en/us/td/docs/routers/sdwan/configuration/Monitor-And-Maintain/monitor-maintain-book/m-network.html#concept_w5t_pw2_tlb)」を参照してください。

### トンネル接続の表示

平均遅延が最小の Cisco SD-WAN デバイス間で上位 100 のデータプレーントンネルに関する詳 細を表示するには、次の手順を実行します。

**1.** Cisco vManage のメニューから**[Monitor]** > **[Tunnels]**の順に選択します。

[Tunnels]テーブルには、すべてのトンネルエンドポイントに関する次の情報が一覧表示さ れます。

- 正常性
- 状態
- Quality of Experience(QoE)スコア。QoE スコアは、ネットワークが一定期間提供で きるアプリケーション エクスペリエンスの品質を評価します。
- ローカル IP とリモート IP
- 平均遅延、損失、およびジッターデータ

トンネルの正常性は、次の基準に基づいて定義されます。

- 良好:QOE スコアが 8 ~ 10 で、トンネルステータスが 1/1 の場合。
- 可:QOE スコアが 5 ~ 7 で、トンネルステータスが 1/1 の場合。
- 不良:QOE スコアが 1 ~ 4 の場合、またはトンネルステータスが 0/1 の場合。

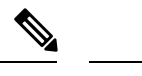

Cisco vManageリリース20.7.1以降では、トンネル情報は別のメニューとしてCisco vManage で利用できます。 (注)

特定のデバイスのトンネル接続を表示するには、次の手順を実行します。

**1.** Cisco vManage のメニューから**[Monitor]** > **[Devices]**の順に選択します。

Cisco vManage リリース 20.6.x 以前:Cisco vManage のメニューから**[Monitor]** > **[Network]** の順に選択します。

- **2.** 表示されるデバイスのリストからデバイスを選択します。
- **3.** 左ペインで、[WAN] 領域の下にある [TLOC] をクリックします。右ペインには、すべての トンネル接続に関する情報が表示されます。
- **4.** (任意)[Chart Options] ドロップダウンリストをクリックして、表示するデータのタイプ を選択します。

定義済みの期間またはカスタムの期間を選択して、データを並べ替えることもできます。

**5.** (任意)右ペインの下部で、検索バーのフィルタオプションを使用して、表示するテーブ ルフィールドをカスタマイズします。

トンネルテーブルには、すべてのトンネルエンドポイントに関する平均遅延、損失、およ びジッターデータが一覧表示されます。デフォルトでは、最初の 6 つのトンネルが選択さ れています。右ペインの上部には、選択されたトンネルの情報がグラフで表示されます。

- **6.** (任意)トンネルを選択または選択解除するには、左のチェックボックスをオンまたはオ フにします。一度に最大 30 個のトンネルを選択して情報を表示できます。
- **7.** (任意)選択した TLOC の SD-WAN Application Intelligence Engine(SAIE)のフロー情報 を表示するには、右側の [Application Usage] をクリックします。

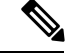

- Cisco vManage リリース 20.8.1 以降では、[Application Usage] 列と [Application Usage] リンクが**[Monitor]** > **[Devices]** > **[WAN – Tunnel]**ウィンドウから削除されています。 デバイスのオンデマンド トラブルシューティングを設定すると、選択したフィルタ に基づいて、または用途別にソートされたアプリケーションファミリに基づいてSAIE の使用状況データを表示できます。 (注)
	- Cisco vManage リリース 20.7.x 以前では、SAIE フローはディープ パケット インスペ クション(DPI)フローと呼ばれていました。

オンデマンド トラブルシューティングの設定の詳細については、「[オンデマンド](https://www.cisco.com/c/en/us/td/docs/routers/sdwan/configuration/Monitor-And-Maintain/monitor-maintain-book/m-troubleshooting.html#Cisco_Concept.dita_a24b2d46-5345-4076-9053-7d8aecf0f0cd) トラブ [ルシューティング](https://www.cisco.com/c/en/us/td/docs/routers/sdwan/configuration/Monitor-And-Maintain/monitor-maintain-book/m-troubleshooting.html#Cisco_Concept.dita_a24b2d46-5345-4076-9053-7d8aecf0f0cd)」を参照してください。SAIEフロー表示の詳細については、「[SAIE](https://www.cisco.com/c/en/us/td/docs/routers/sdwan/configuration/Monitor-And-Maintain/monitor-maintain-book/m-network.html#concept_w5t_pw2_tlb)フ [ローの表示](https://www.cisco.com/c/en/us/td/docs/routers/sdwan/configuration/Monitor-And-Maintain/monitor-maintain-book/m-network.html#concept_w5t_pw2_tlb)」を参照してください。

#### **IPSec** トンネル情報の表示

デバイスの IPSec トンネル情報を表示するには、次の手順を実行します。

**1.** Cisco vManage のメニューから**[Monitor]** > **[Devices]**の順に選択します。

Cisco vManage リリース 20.6.x 以前:Cisco vManage のメニューから**[Monitor]** > **[Network]** の順に選択します。

- **2.** 表示されるデバイスのリストからデバイスを選択します。
- **3.** 左ペインで [Real Time] をクリックします。
- **4.** [Device Options] をクリックし、次のコマンドのいずれかを選択します。

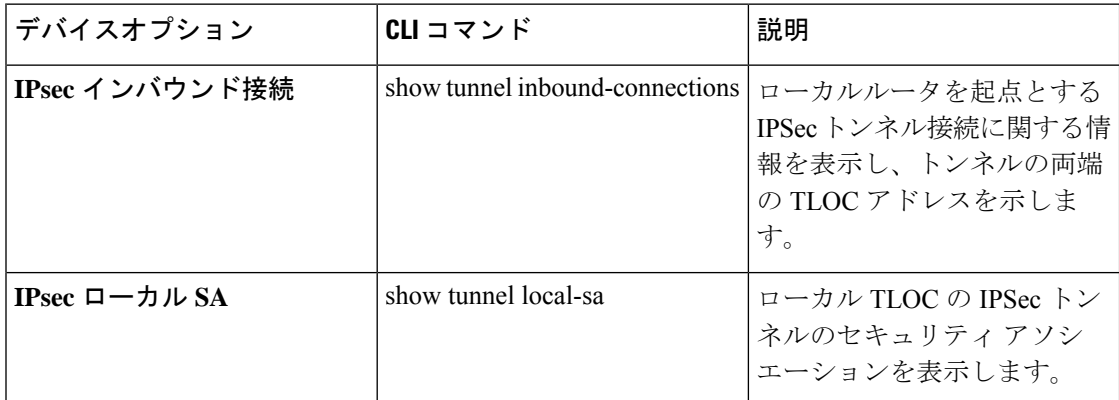

### ライセンス情報の表示

デバイスのライセンス情報を表示するには、次の手順を実行します。

**1.** Cisco vManage のメニューから**[Monitor]** > **[Devices]**の順に選択します。

- **2.** 表示されるデバイスのリストからデバイスを選択します。
- **3.** 左ペインで [Real Time] をクリックします。
- **4.** [Device Options] をクリックし、次のコマンドのいずれかを選択します。

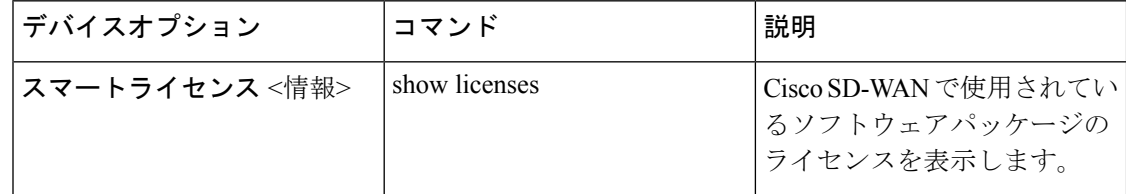

# ロギング情報の表示

デバイスのロギング情報を表示するには、次の手順を実行します。

**1.** Cisco vManage のメニューから**[Monitor]** > **[Devices]**の順に選択します。

Cisco vManage リリース 20.6.x 以前:Cisco vManage のメニューから**[Monitor]** > **[Network]** の順に選択します。

- **2.** 表示されるデバイスのリストからデバイスを選択します。
- **3.** 左ペインで [Real Time] をクリックします。
- **4.** [Device Options] をクリックし、次のコマンドを選択します。

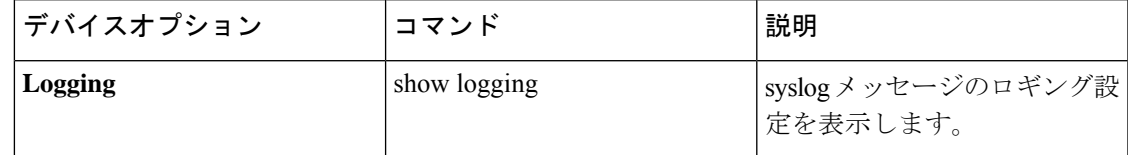

# トンネルの損失率、遅延、ジッター、オクテット情報の 表示

Cisco vManage の 1 つのチャートオプションで、トンネルの損失率、遅延、ジッター、および オクテットを表示できます。

#### 表 **<sup>11</sup> :** 機能の履歴

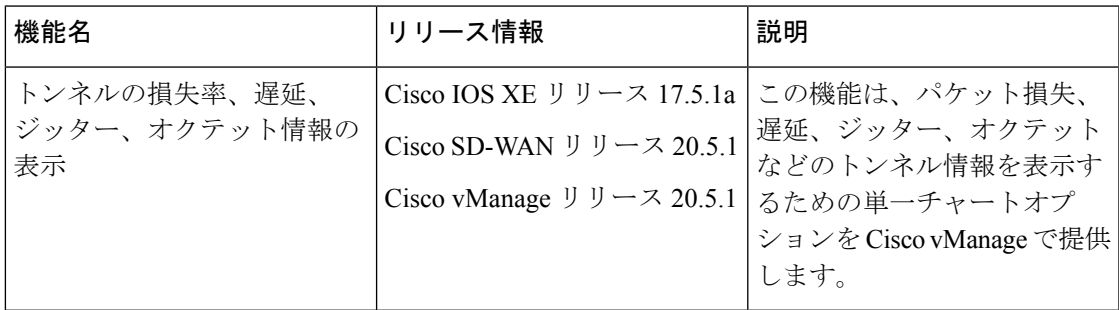

トンネルの損失率、遅延、ジッター、オクテットの表示

[RealTime]オプションまたは他の時間枠を選択して、グラフにトンネル情報を表示できます。 Cisco vManage で損失率、遅延、ジッター、およびオクテットを表示するには、次の手順を実 行します。

**1.** Cisco vManage のメニューから**[Monitor]** > **[Devices]**の順に選択します。

Cisco vManage リリース 20.6.x 以前:Cisco vManage のメニューから**[Monitor]** > **[Network]** の順に選択します。

- **2.** デバイスを選択します。
- **3.** 左ペインで、[WAN] 領域の下にある [Tunnel] をクリックします。右ペインには、すべての トンネル接続に関する情報が表示されます。
- **4.** 右ペインで [Chart Options] をクリックして、情報を表示する際の形式を選択します。トン ネル情報をトラブルシューティングするには、[Loss Percentage/Latency/Jitter/Octets] をク リックします。

右ペインの上部は、次の要素から構成されています。

- 各トンネルのデータが時間に基づいてグラフ化されています。
- グラフの凡例:トンネルを選択すると、そのトンネルだけの情報が表示されます。各トン ネルの線とデータポイントは、一意に色分けされています。

右ペインの下部は、次の要素から構成されています。

- 検索バー:部分一致や完全一致条件に基づいてテーブルをフィルタリングするための検索 オプションフィルタが組み込まれています。
- トンネルテーブル:すべてのトンネルエンドポイントに関するジッター、遅延、損失率な どのデータが一覧表示されます。デフォルトでは、最初の6つのトンネルが選択されてい ます。右ペインの上部には、選択されたトンネルの情報がグラフで表示されます。
	- 列のドロップダウンリストをクリックして、すべての説明を有効または無効にできま す。
	- トンネルを選択または選択解除するには、左のチェックボックスをオンまたはオフに します。一度に最大 6 つのトンネルを選択して情報を表示できます。

### **Wi-Fi** 設定の表示

Cisco vEdge デバイス などのワイヤレス LAN(WLAN)をサポートする Cisco SD-WAN ルータ の Wi-Fi 設定を表示するには、次の手順を実行します。

**1.** Cisco vManage のメニューから**[Monitor]** > **[Devices]**の順に選択します。

Cisco vManage リリース 20.6.x 以前:Cisco vManage のメニューから**[Monitor]** > **[Network]** の順に選択します。

- **2.** デバイスを選択します。
- **3.** 左ペインで [WiFi] をクリックします。右ペインには、ルータの Wi-Fi 設定に関する情報が 表示されます。

右ペインの上部は、次の要素から構成されています。

- AP 情報バー:デバイス名のすぐ下にあります。アクセスポイント情報と [Clients Details] ボタンが表示されます。[ClientsDetails]ボタンをクリックすると、選択した期間中にWi-Fi アクセスポイントに接続されたクライアントに関する情報が表示されます。
- アクセスポイントの無線周波数パラメータ。
- •仮想アクセスポイント(VAP)の SSID パラメータ。

右ペインの下部は、次の要素から構成されています。

- VAPの送受信の統計情報バー:期間が表示されます。データを表示する事前定義した期間 またはカスタム期間をクリックします。
- VAP は統計情報をグラフィック形式で送受信します。
- VAP 統計グラフの凡例:VAP インターフェイスを選択すると、そのインターフェイスに 関する情報だけが表示されます。VAPインターフェイスをもう一度クリックすると、前の 表示に戻ります。

### 制御接続のリアルタイム表示

Cisco vEdge デバイス のコントロールプレーン接続をリアルタイムビューで表示するには、次 の手順を実行します。

**1.** Cisco vManage のメニューから**[Monitor]** > **[Devices]**の順に選択します。

Cisco vManage リリース 20.6.x 以前:Cisco vManage のメニューから**[Monitor]** > **[Network]** の順に選択します。

- **2.** デバイスを選択します。
- **3.** 左ペインで [Troubleshooting] をクリックします。
- **4.** [Connectivity] 領域で、[Control Connections (Live View)] をクリックします。

コントロールプレーンの接続画面は、15 秒ごとに自動的に更新されます。

右ペインの上部には、エッジデバイス、Cisco vManage、およびCisco vSmartコントローラ間で 稼働中のコントロール プレーン トンネルを示す図が表示されます。

下部ペインの下方には、リモートデバイスの IP アドレスやトンネルエンドポイントのステー タス(エンドポイントの障害の理由など)など、各コントロール プレーン トンネルの詳細を 示すテーブルが表示されます。

### **Cisco Umbrella** 情報の表示

デバイスの Cisco Umbrella 情報を表示するには、次の手順を実行します。

**1.** Cisco vManage のメニューから**[Monitor]** > **[Devices]**の順に選択します。

- **2.** 表示されるデバイスのリストからデバイスを選択します。
- **3.** 左ペインで [Real Time] をクリックします。
- **4.** [Device Options] をクリックし、次を選択します。

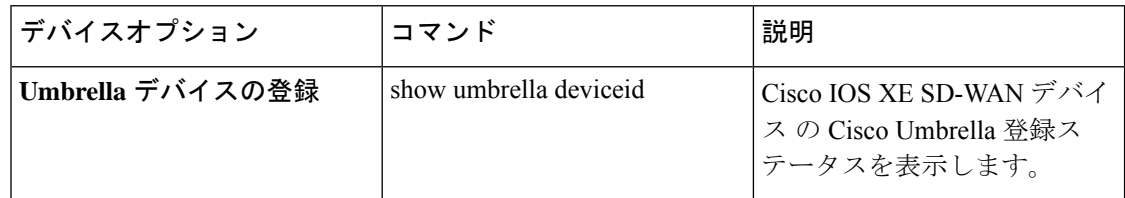

# **VRRP** 情報の表示

**1.** Cisco vManage のメニューから**[Monitor]** > **[Devices]**の順に選択します。

Cisco vManage リリース 20.6.x 以前:Cisco vManage のメニューから**[Monitor]** > **[Network]** の順に選択します。

- **2.** デバイスを選択します。
- **3.** 左ペインで [Real Time] をクリックします。
- **4.** [Device Options] をクリックし、[VRRP Information] を選択します。

# **QoS** 情報の表示

QoS統計を表示して、ネットワーク内のどのデバイスのどのトラフィッククラスで、最も多く のドロップが発生したかを把握できます。

### 表 **12 :** 機能の履歴

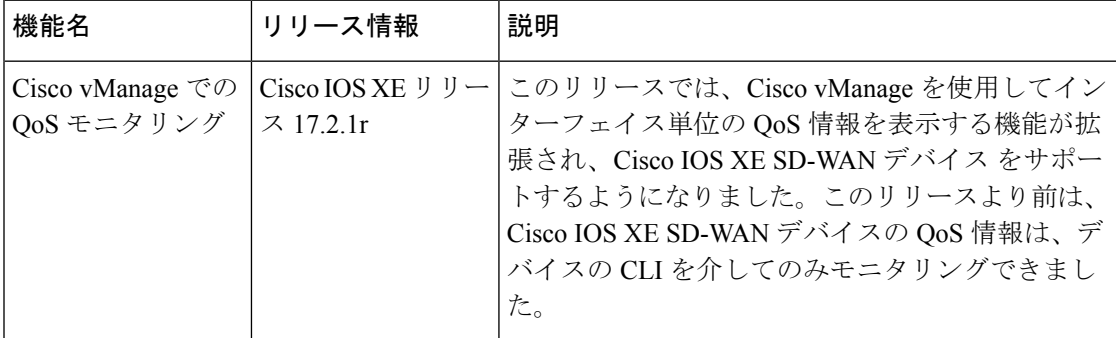

Cisco vEdge デバイス では、この機能はすでに利用可能になっています。

#### **QoS** モニタリングの制限事項

- この機能はサブインターフェイスではサポートされていません。
- トンネルごとに QoS が有効になっている場合、この機能はサポートされません。

#### **QoS** 情報チャートの表示

QoSチャートには、選択したインターフェイスのパケット速度と各キューでドロップされたパ ケット数が表示されます。

**1.** Cisco vManage のメニューから**[Monitor]** > **[Devices]**の順に選択します。

Cisco vManage リリース 20.6.x 以前:Cisco vManage のメニューから**[Monitor]** > **[Network]** の順に選択します。

- **2.** 表示されるデバイスリストからデバイスを選択します。
- **3.** 左ペインの [Applications] 領域にある [QoS] をクリックします。
- **4.** 右ペインの上部から次のオプションを選択できます。
	- [Interface Name]:ドロップダウンメニューから、QoS データを表示するインターフェ イスを選択します。
	- [Time Range]:リアルタイムまたは事前定義した時間範囲(1 時間、3 時間、6 時間な ど)で、特定の時間範囲の情報を表示すか、[Custom] をクリックして時間範囲を定義 します。

リアルタイムの QoS 情報は表形式で表示することもできます。「リアルタイム QoS 情報テーブルの表示」のセクションを参照してください。

- **5.** [Chart] ドロップダウンリストから、次のいずれかを選択します。
	- [Post Policy Rate]: 1 秒あたりのデータ転送速度を kbps(デフォルト)または 1 秒あた りのパケット数(PPS)で表示します。この値の計算では、ポストポリシーカウンタ/10 の式を使用して 1 秒あたりの速度が求められます。

または

• [PostPolicy Counter]:過去 10 秒間にキューを通過したパケット数(またはバイト単位 のパケット数)を表示します。

QoS チャートが表示されます。次の例は、選択したインターフェイスに対して時間範囲履 歴を指定した場合のQoSデータを示しています。このチャートでは、各データポイントは 10 分を表します。長い時間範囲の場合、Cisco vManage はデータポイントを集約します。

#### 図 **<sup>1</sup> : QoS** チャート

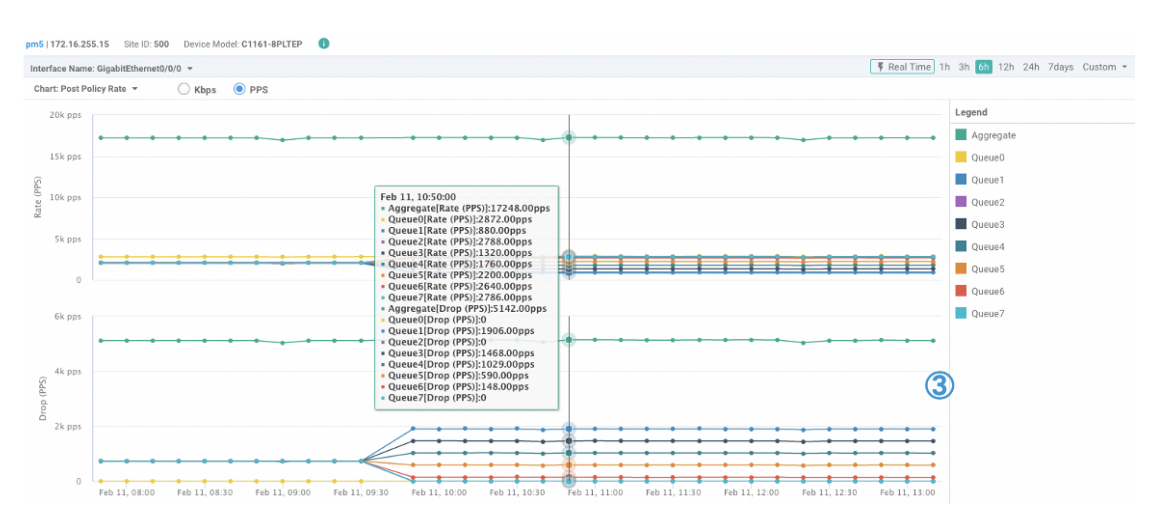

Cisco vManage では、チャートの下にテーブルも表示されます。ただし、チャートを生成 する際に[RealTime]オプションを選択した場合でも、テーブルには常に履歴データが表示 されます。リアルタイムチャートの下にそのような履歴テーブルが生成ますが、チャート のリアルタイム値とは関係ありません。

次の例は、リアルタイムQoSチャートの下に生成された履歴データを示すテーブルです。

図 **2 : QoS** 履歴テーブル

| Queue Name* | Pre Policy Tx (in kbps) | Post Policy Tx (in kbps) | Drop (in kbps) |
|-------------|-------------------------|--------------------------|----------------|
| Aggregate   | 259230.875              | 199686.969               | 59543.344      |
| Queue0      | 32538.344               | 32538.344                | 0              |
| Queue1      | 32362.406               | 14931.094                | 17430.75       |
| Queue2      | 32380.75                | 29467.031                | 2913.563       |
| Queue3      | 32390.906               | 18288.25                 | 14102.031      |
| Queue4      | 32401.281               | 21645.594                | 10755.188      |
| Queue5      | 32404.125               | 25002.75                 | 7400.875       |
| Queue6      | 32391.5                 | 28359.969                | 4030.969       |
| Queue7      | 32358.031               | 29450.25                 | 2907.656       |

### リアルタイム **QoS** 情報テーブルの表示

リアルタイムの QoS 情報を表形式で表示するには、次の手順を実行します。

**1.** Cisco vManage のメニューから**[Monitor]** > **[Devices]**の順に選択します。

- **2.** 表示されるデバイスリストからデバイスを選択します。
- **3.** 左ペインで、[Security Monitoring] 領域の下にある [Real Time] をクリックします。
- **4.** [Device Options] ドロップダウンリストから、[Interface QoS Statistics] を選択します。

QoS 統計の表が表示されます。[Filter] ドロップダウンリストからインターフェイスを選択 すると、インターフェイス名で表をフィルタリングできます。

# トラフィックの正常性の確認

### トンネルの正常性の表示

双方向からのトンネルの正常性を表示するには、次の手順を実行します。

- **1.** Cisco vManage のメニューから**[Monitor]** > **[Devices]**の順に選択します。 Cisco vManage リリース 20.6.x 以前:Cisco vManage のメニューから**[Monitor]** > **[Network]** の順に選択します。
- **2.** デバイスを選択するには、[Hostname] 列でデバイス名をクリックします。
- **3.** 左ペインで [Troubleshooting] をクリックします。
- **4.** [Traffic] 領域で [Tunnel Health] をクリックします。
- **5.** [Local Circuit] ドロップダウンリストから、送信元の TLOC を選択します。
- **6.** [Remote Device] ドロップダウンリストから、リモートデバイスを選択します。
- **7.** [Remote Circuit] ドロップダウンリストから、宛先の TLOC を選択します。
- **8.** [Go] をクリックします。画面の下部には、以下の情報が表示されます。
- **9.** [Chart Options] ドロップダウンリストから [Loss Percentage]、[Latency/Jitter]、[Octets] の いずれかを選択します。
- **10.** (任意)左ペインで事前定義した期間またはカスタム期間を選択すると、指定した期間 のデータが表示されます。

ウィンドウに次の情報が表示されます。

- 各方向の 2 つのデバイス間にあるすべてのトンネルに関するグラフィック形式のアプリ ケーションルート データ (損失、遅延、ジッター)。
- アプリケーションルート グラフの凡例:選択されたトンネルを両方向から識別します。

### アプリケーション認識型ルーティングトラフィックの確認

送信元デバイスから宛先デバイスへのアプリケーション認識型ルーティングトラフィックを確 認するには、次の手順を実行します。

**1.** Cisco vManage のメニューから**[Monitor]** > **[Devices]**の順に選択します。

- **2.** 表示されるデバイスリストからデバイスを選択します。
- **3.** 左ペインで [Troubleshooting] をクリックします。
- **4.** 右ペインで、[Traffic] の下にある [App Route Visualization] をクリックします。
- **5.** [Remote Device] ドロップダウンリストから宛先デバイスを選択します。
- **6.** (任意)[Traffic Filter] をクリックします。[No Filter] または [SAIE] を選択します。デフォ ルトでは、[No Filter] が選択されています。

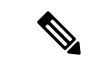

- Cisco vManage リリース 20.7.x 以前では、SD-WAN アプリケーション インテリジェンス エンジン (SAIE) フローは、ディープ パケット インスペクション (DPI) フローと呼ば れていました。 (注)
- **7.** [Go] をクリックします。画面の下部には、以下の情報が表示されます。
- **8.** [Chart Options] ドロップダウンリストから [Loss Percentage]、[Latency/Jitter]、[Octets] のい ずれかを選択します。
- 9. (任意) 左ペインで事前定義した期間またはカスタム期間を選択すると、指定した期間の データが表示されます。

# パケットのキャプチャ

#### 表 **13 :** 機能の履歴

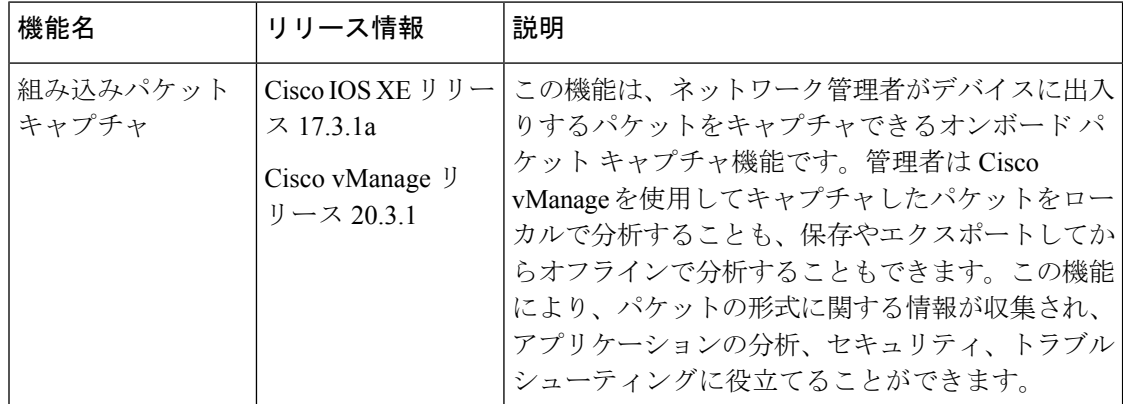

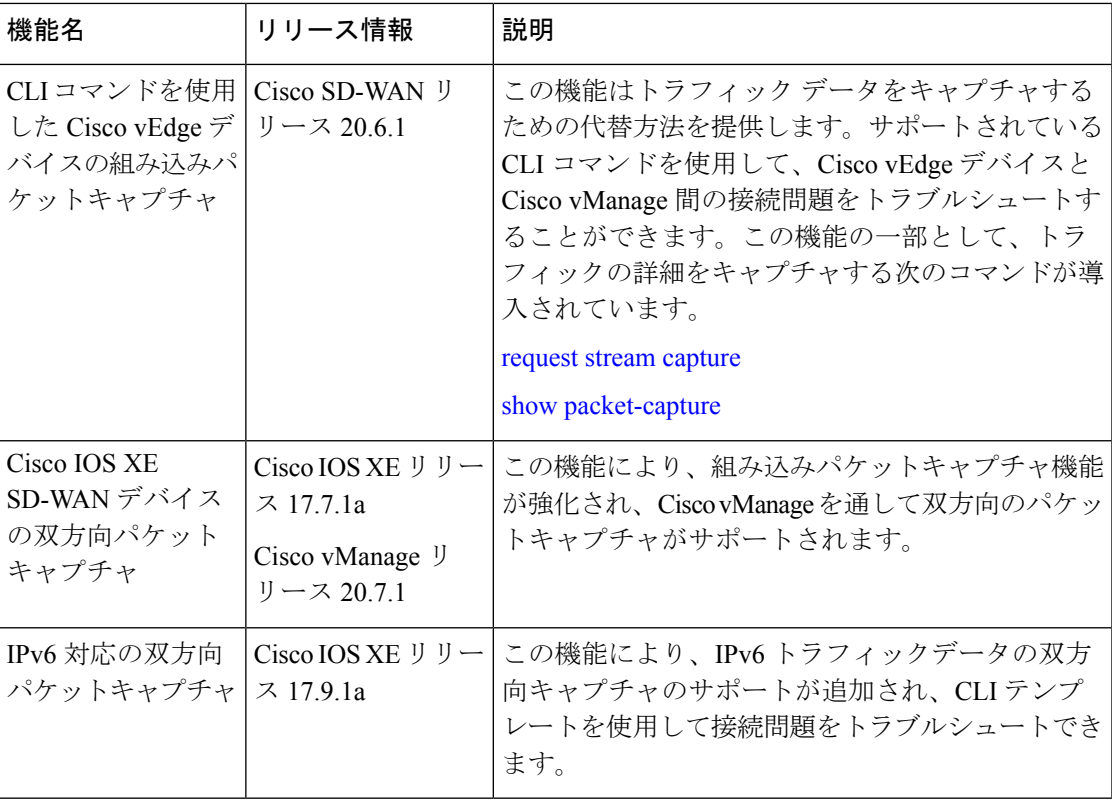

### 双方向パケットキャプチャについて

インターフェイスを通過するトラフィックをキャプチャできます。コントロールプレーンの場 合は、一方向または両方向(双方向)でトラフィックをキャプチャできます。パケットをロー カルで分析することも、キャプチャしたトラフィックをエクスポートしてオフラインで分析す ることもできます。Cisco IOS XEリリース17.9.1aでは、パケットキャプチャはIPv6トラフィッ クをサポートしています。

### **Cisco vManage** を使用したパケットキャプチャの設定

コントロールプレーンとデータプレーンのパケットをリアルタイムでキャプチャし、これらの パケットをエッジデバイスで使用可能なファイルに保存するには、次の手順を実行します。

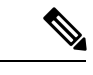

(注) ループバック インターフェイスでは、パケットキャプチャはサポートされていません。

**1.** Cisco vManage のメニューから**[Monitor]** > **[Devices]**の順に選択します。

Cisco vManage リリース 20.6.x 以前:Cisco vManage のメニューから**[Monitor]** > **[Network]** の順に選択します。

**2.** デバイスを選択するには、[Hostname] 列でデバイス名をクリックします。

- **3.** 左ペインで [Troubleshooting] をクリックします。
- **4.** [Traffic] で [Packet Capture] をクリックします。
- **5.** VPN ドロップダウンリストで VPN を選択します。
- **6.** [Interface] ドロップダウンリストでインターフェイスを選択します。
- 
- Cisco vManage リリース 20.8.1 以降では、トラフィックのトレースとトラブルシューティ ングのために IPv6 パケットをキャプチャできます。これを実行するには、[Interface] ド ロップダウンリストでIPv6インターフェイスを選択します。Cisco vManageリリース20.8.1 より前は、IPv4 インターフェイスのキャプチャのみがサポートされていました。 (注)
- **7.** (任意)[TrafficFilter] をクリックして、IP ヘッダーの値に基づいてキャプチャするパケッ トをフィルタ処理します。次のフィールドの値を入力します。
	- **1.** [Source IP] フィールドには、パケットの送信元 IP アドレスを入力します。
	- **2.** [Source Port] フィールドには、パケットの送信元ポート番号を入力します。
	- **3.** [Protocol] フィールドには、パケットのプロトコル ID を入力します。
	- **4.** [Destination IP] フィールドには、パケットの宛先 IP アドレスを入力します。
	- **5.** [Destination Port] フィールドには、パケットの宛先ポート番号を入力します。
- **8.** Cisco IOS XE SD-WAN デバイスの場合、双方向パケットキャプチャを有効にするには、 [Bidirectional] ボタンをオンに設定します。

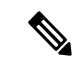

- (注) Cisco vManageリリース20.7.1では、双方向パケットキャプチャ機能が導入されています。
- **9.** [Start] をクリックします。パケットキャプチャが開始され、進行状況が表示されます。
	- **1.** 「PacketCapture inProgress」:収集されたパケットが5 MBに達した場合、または[Stop] をクリックすると、パケットキャプチャが停止します。
	- **2.** 「Preparing file to download」: Cisco vManage は libpcap 形式のファイル (.pcap ファ イル) を作成します。
	- **3.** 「File ready, click to download the file」:ダウンロードアイコンをクリックして、生成 されたファイルをダウンロードします。

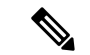

Cisco vManage クラスタ環境では、デバイスが接続されている Cisco vManage ノードに関 係なく、クラスタ内のすべてのデバイスで速度テストを実行し、パケットをキャプチャ できます。以下を使用してデータストリームを設定できます。 (注)

管理 IP アドレスと VPN 512(Cisco CSR 1000v シリーズ プラットフォームは管理 IP アド レスをサポートしていません)

または

トランスポート IP アドレスと VPN 0

Cisco vManage ノードのシステム IP アドレスと VPN 0 を使用したデータストリームの設 定は、クラスタ環境では推奨されません。速度テストとパケットキャプチャが、データ ストリームで設定されているCisco vManageノードに接続されたデバイスのみに制限され るためです。

### **CLI** テンプレートを使用したパケットキャプチャの設定

### はじめる前に

CLI テンプレートの使用方法の詳細については、「CLI [テンプレート」](https://www.cisco.com/c/en/us/td/docs/routers/sdwan/configuration/system-interface/ios-xe-17/systems-interfaces-book-xe-sdwan/cli-template.html)を参照してください。

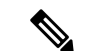

デフォルトでは、CLI テンプレートはグローバル コンフィギュレーション モードでコマ ンドを実行します。 (注)

パケットキャプチャのモニタリングのCLI設定を有効にするには、手順に従って、[Administration] 設定の [Data Stream] が [Enabled] になっていることを確認します。

- **1.** Cisco vManage のメニューで、**[Administration]** > **[Settings]** を選択します。
- **2.** [Data Stream] 領域で、[Edit] をクリックします。
- **3.** [Enabled] をクリックして、[IP Address Type] を選択します。デフォルトでは、[System] が 選択されています ([Transport] および [Management] のタイプには、[Hostname] と [VPN] を 追加で設定する必要があります)。
- **4.** [Save] をクリックします。

#### **IPv4** トラフィックのパケットキャプチャの設定

IPv4 パケットキャプチャをモニタリングするためのコアフィルタを定義します。

**monitor capture** *capture-name* **match ipv4** *source-prefix/length destination-prefix/length* **[bidirectional]**

IPv4 トラフィックをフィルタリングしてキャプチャする場合の設定例を以下に示します。

monitor capture mycap match ipv4 198.51.100.0/24 host 198.51.100.1

#### **IPv6** トラフィックのパケットキャプチャの設定

インターフェイスまたはコントロールプレーンを通過するインバウンドトラフィックまたはア ウトバウンドトラフィック、またはインバウンドとアウトバウンドの両方のトラフィック(双 方向)の IPv6 パケットキャプチャをモニタリングするためのフィルタを設定します。次のい ずれかを実行します。

- インターフェイスのパケットキャプチャを設定します。
- **monitor capture** *capture\_name* [**interface** *interface-name interface-num* {**both** | **in** | **out**}] **match ipv6** {{*ipv6-source-prefix/length*| **host** *ipv6-src-addr*| any} {*ipv6-destination-prefix/length*| **host** *ipv6-dest-addr*| any}}
- |**protocol** {*<0-255>*|**tcp**|**udp**}

{*ipv6-source-prefix/length*| **host** *ipv6-src-addr*| any} [{**eq** | **lt**| **gt**| **neq** |**range** *port\_number*} *port\_number*]

{*ipv6-destination-prefix/length*| **host** *ipv6-dest-addr*| any} [{**eq** | **lt**| **gt**| **neq** |**range** *port\_number*} *port\_number*]} [**bidirectional**]

• コントロールプレーンのパケットキャプチャを設定します。

- **monitor capture** *capture\_name* [**control-plane** {**both** | **in** | **out**}] **match ipv6** {{*ipv6-source-prefix/length*| **host** *ipv6-src-addr*| any}
- {*ipv6-destination-prefix/length*| **host** *ipv6-dest-addr*| any}}
- |**protocol** {*<0-255>*|**tcp**|**udp**}
- {*ipv6-source-prefix/length*| **host** *ipv6-src-addr*| any} [{**eq** | **lt**| **gt**| **neq** |**range** *port\_number*} *port\_number*]
- {*ipv6-destination-prefix/length*| **host** *ipv6-dest-addr*| any} [{**eq** | **lt**| **gt**| **neq** |**range** *port\_number*} *port\_number*]} [**bidirectional**]

IPv6 トラフィックをフィルタリングしてキャプチャする場合の設定例を以下に示します。

monitor capture test interface GigabitEthernet 5 both match ipv6 protocol tcp host 2001:3c0:1::71 host 2001:380:1::71 bidirectional monitor capture cap interface gig 2 in match ipv6 50::1/128 50::2/128 bidirectional monitor capture cap interface gig 2 out match ipv6 50::1/128 50::2/128 bidirectional monitor capture cap interface gig 2 both match ipv6 50::1/128 50::2/128 bidirectional monitor capture cap control-plane in match ipv6 50::1/128 50::2/128 bidirectional monitor capture cap control-plane out match ipv6 50::1/128 50::2/128 bidirectional monitor capture cap control-plane both match ipv6 50::1/128 50::2/128 bidirectional

### フローのシミュレート

#### 表 **<sup>14</sup> :** 機能の履歴

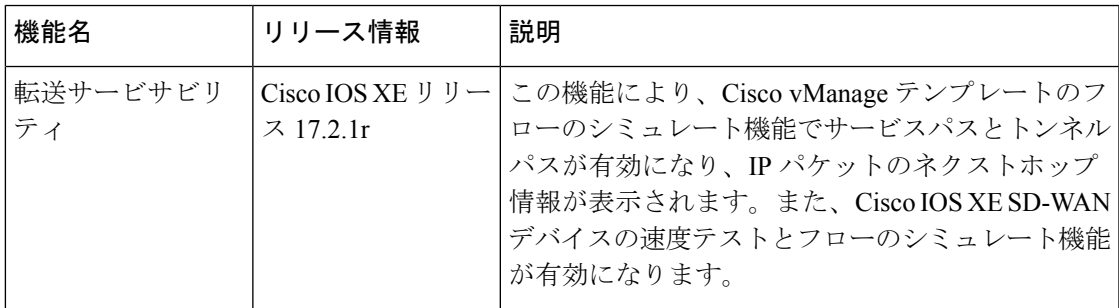

ルータで利用可能な IP パケットのネクストホップ情報を表示するには、次の手順を実行しま す。

**1.** Cisco vManage のメニューから**[Monitor]** > **[Devices]**の順に選択します。

- **2.** 表示されるデバイスリストからデバイスを選択します。
- **3.** 左ペインで [Troubleshooting] をクリックします。
- **4.** [Traffic] で、[Simulate Flows] をクリックします。
- **5.** データトラフィックのパスを指定するには、必須フィールドで値を選択するかデータを入 力します。
	- [VPN]:データトンネルが配置されている VPN。
	- [Source/Interface]:cflowd フローを開始するインターフェイス。
	- [Source IP] : cflowd フローの開始 IP アドレス。
	- [Destination IP] : cflowd フローの宛先 IP アドレス。
	- [Application]:ルータで実行されているアプリケーション。
	- カスタムアプリケーション(CLIで作成)
- **6.** [Advanced Options] をクリックします。
	- **1.** [Path]フィールドで、[Tunnel]または[Service]を選択して、データトラフィックパス情 報がルータのサービス側から来るのか、トンネル側から来るのかを示します。
	- **2.** [Protocol] フィールドにプロトコル番号を入力します。
	- **3.** [Source Port] フィールドに cflowd フローを開始するポートを入力します。
	- **4.** [Destination Port] フィールドに cflowd フローの宛先ポートを入力します。
- **5.** [DSCP] フィールドに cflowd パケットの DSCP 値を入力します。
- **6.** (任意) パケットの利用可能パスをすべて表示するには、[All Paths] チェックボック スをオンにします。
- **7.** [Simulate] をクリックして、指定したヘッダーを持つパケットのネクストホップを判断し ます。

サービスパスおよびトンネルパスのコマンドについては、show sdwan policy [service-path](https://www.cisco.com/c/en/us/td/docs/routers/sdwan/command/sdwan-cr-book/operational-cmd.html#wp5579365410) および show sdwan policy [tunnel-path](https://www.cisco.com/c/en/us/td/docs/routers/sdwan/command/sdwan-cr-book/operational-cmd.html#wp3875365719) のコマンドページを参照してください。

# セキュリティモニタリング

#### 表 **15 :** 機能の履歴

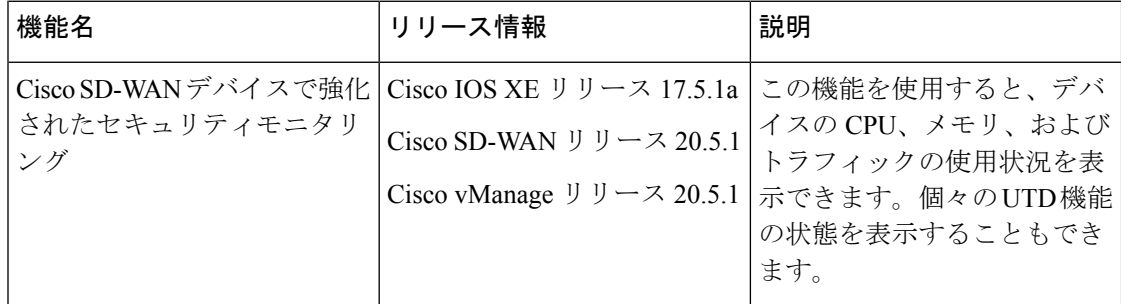

### トラフィック、**CPU**、メモリの使用状況の表示

**1.** Cisco vManage の**[Monitor]** > **[Devices]**ページでデバイスを選択します。

Cisco vManage リリース 20.6.x 以前:Cisco vManage の**[Monitor]** > **[Network]**ページでデバ イスを選択します。

- **2.** 左ペインの [Security Monitoring] で、[Intrusion Prevention]、[URL Filtering] などの UTD 機能 を 1 つ選択します。
- **3.** デフォルトでは、トラフィックカウンタグラフが表示されます。

時間範囲をカスタマイズして、リアルタイム、**1** 時間、**3** 時間などの特定の時間範囲のト ラフィック量を表示することも、カスタムの時間範囲を指定することもできます。デフォ ルトの時間範囲は、**24** 時間です。365 日を超える時間範囲を指定することはできません。

- **4.** CPU やメモリの使用率を表示するには、次の手順を実行します。
	- CPU の使用率を表示するには、[UTD Stats: CPU Usage] をクリックします。
	- メモリの使用率を表示するには、[UTD Stats: Memory Usage] をクリックします。

### **UTD** の正常性と到達可能性の表示

**1.** Cisco vManage の**[Monitor]** > **[Devices]**ページでデバイスを選択します。

Cisco vManage リリース 20.6.x 以前:Cisco vManage の**[Monitor]** > **[Network]**ページでデバ イスを選択します。

- **2.** 左ペインの [Security Monitoring] で、[IntrusionPrevention]、[URL Filtering] などの UTD 機能 を 1 つ選択します。
- **3.** すべての機能について、UTD の状態が次のいずれかで表示されます。
	- ダウン:UTD が設定されていないなどを示します。
	- 緑色:UTD は正常です。
	- 黄色:メモリ使用率が高いなどを示します。
	- 赤色:1 つ以上の Snort インスタンスが停止しているなどを示します。

デバイスで UTD を設定したにもかかわらずステータスが緑色でない場合は、Cisco TAC に サポートを依頼してください。

**4.** 選択した UTD 機能に応じて、次の追加情報が表示されます。

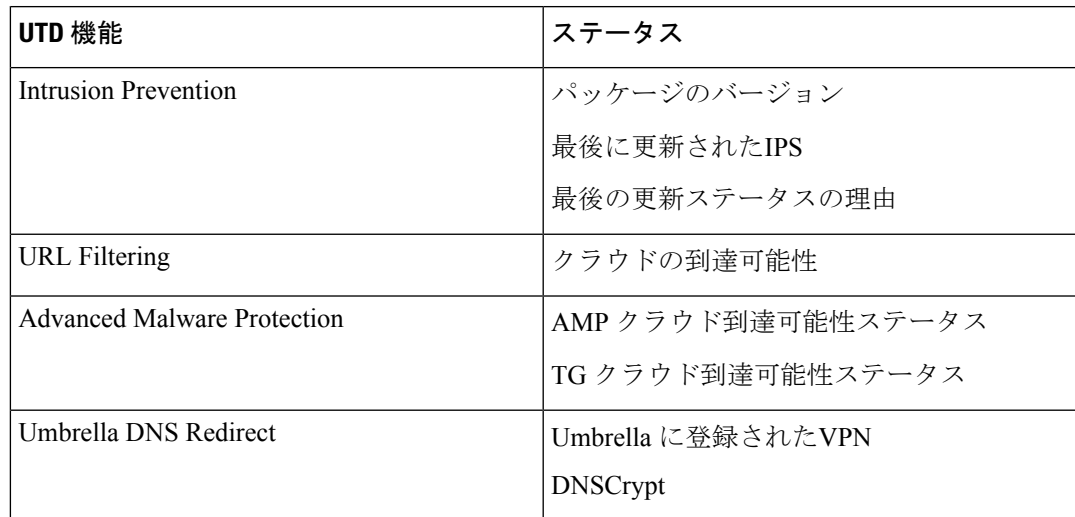

# システムクロックの表示

最小リリース:Cisco vManage リリース 20.9.1

システムクロックを表示するには、次の手順を実行します。

**1.** Cisco vManage のメニューから**[Monitor]** > **[Devices]**の順に選択します。

- **2.** 表示されるデバイスのリストからデバイスを選択します。
- **3.** 左ペインで [Real Time] をクリックします。
- **4.** [Device Options] をクリックし、次のコマンドを選択します。

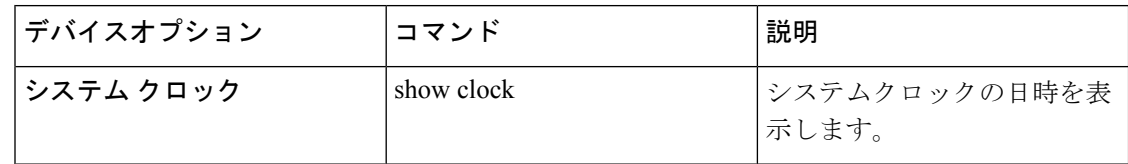

翻訳について

このドキュメントは、米国シスコ発行ドキュメントの参考和訳です。リンク情報につきましては 、日本語版掲載時点で、英語版にアップデートがあり、リンク先のページが移動/変更されている 場合がありますことをご了承ください。あくまでも参考和訳となりますので、正式な内容につい ては米国サイトのドキュメントを参照ください。